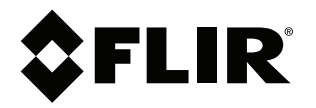

# **Руководство по эксплуатации Серия FLIR Ex**

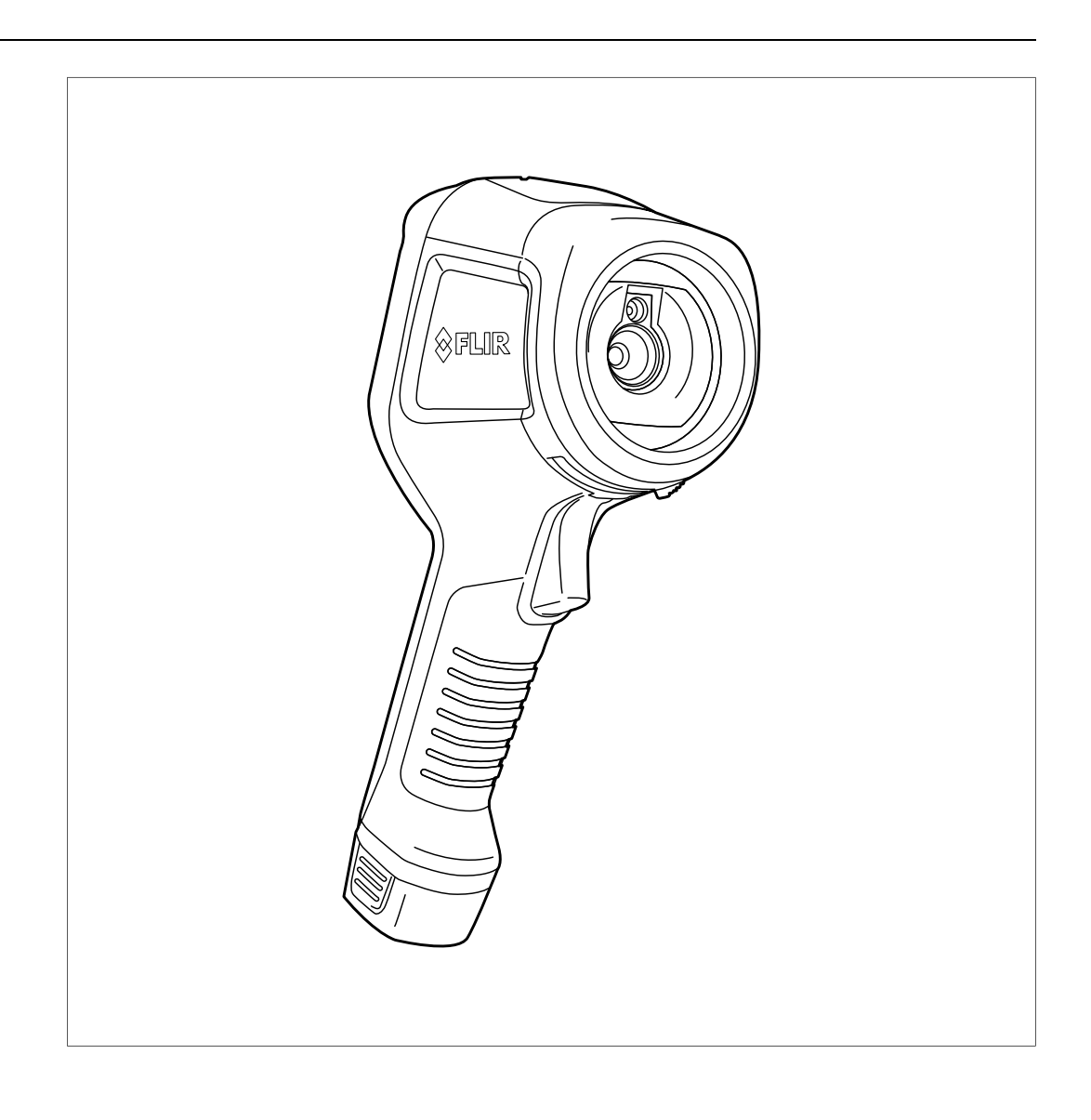

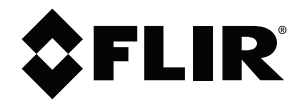

# **Руководство по эксплуатации Серия FLIR Ex**

# Содержание

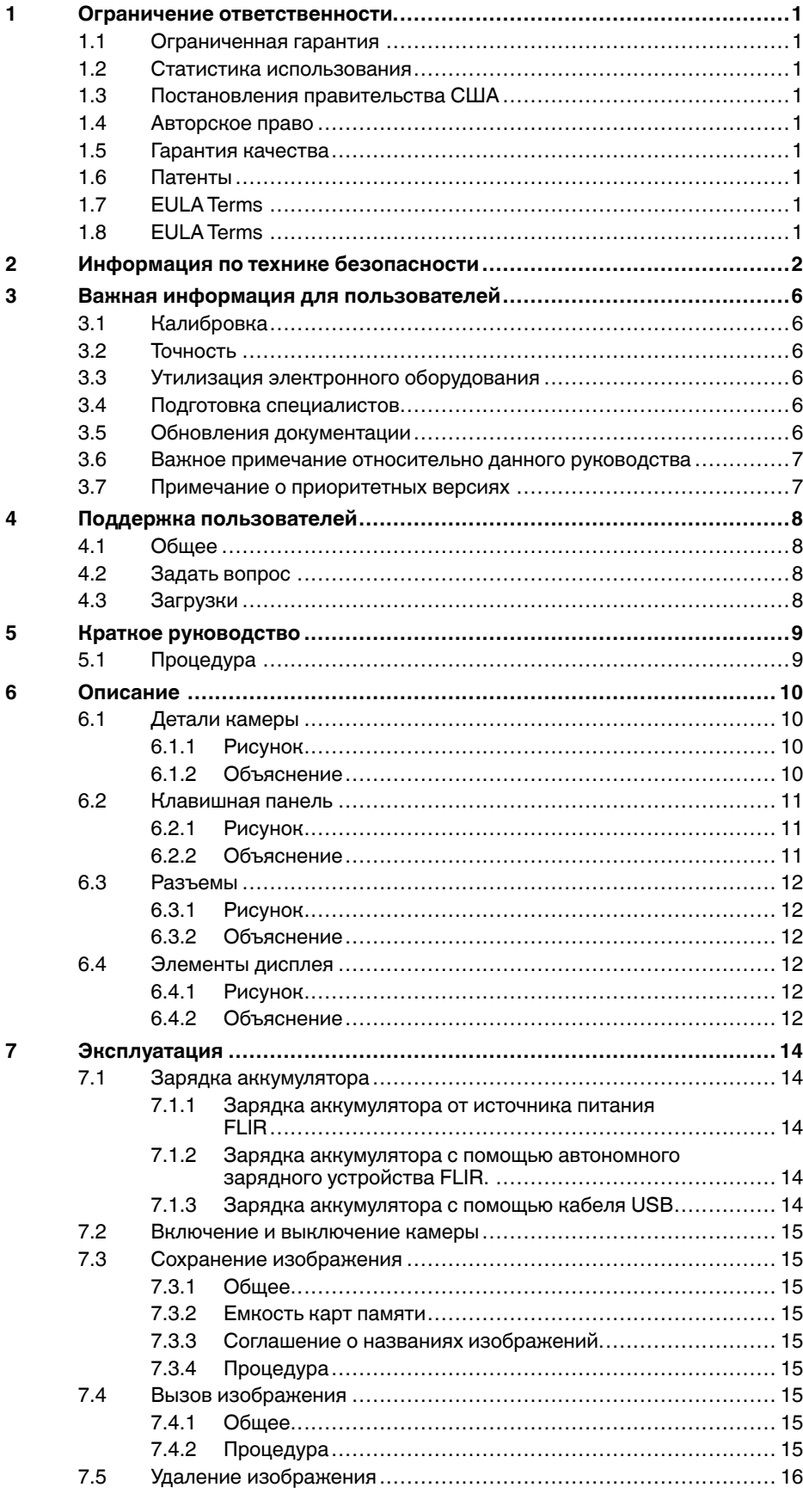

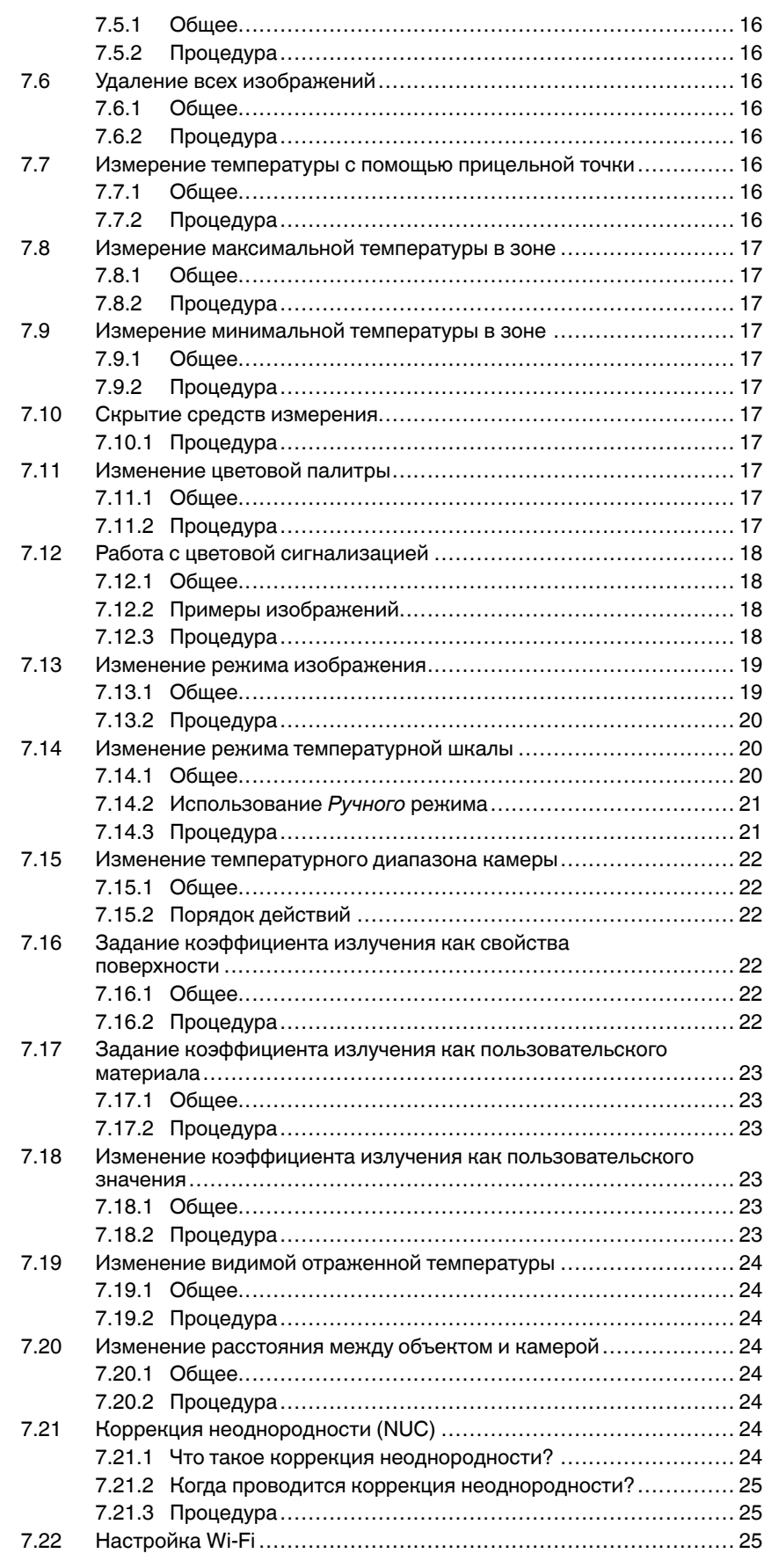

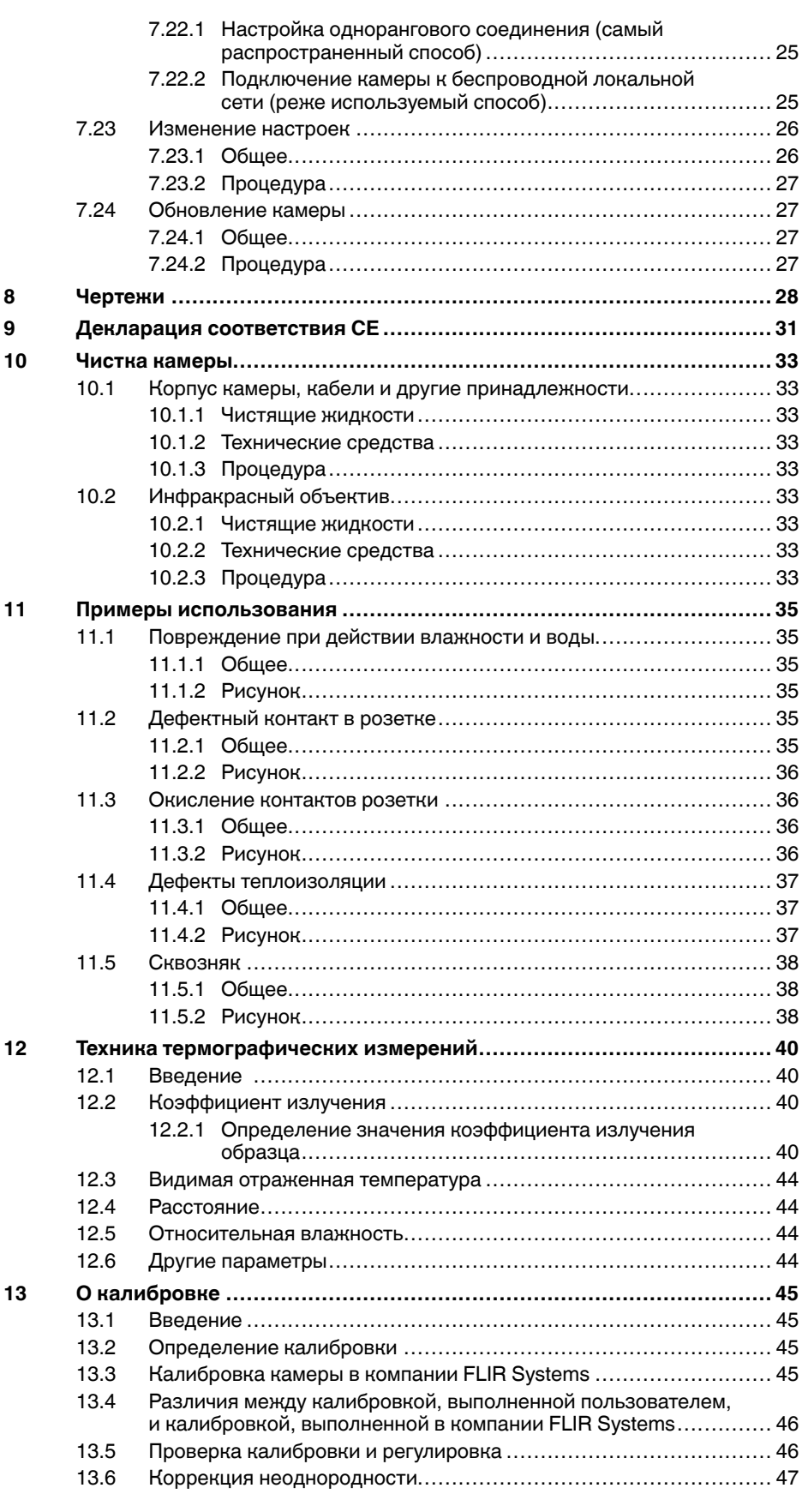

### **Содержание**

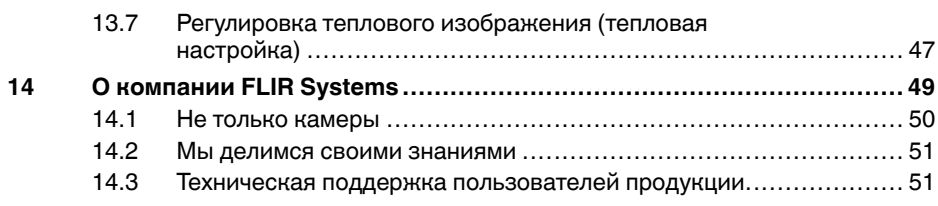

# **[1](#page-8-0) Ограничение [ответственности](#page-8-0)**

#### <span id="page-8-1"></span><span id="page-8-0"></span>**1.1 Ограниченная гарантия**

Условия гарантии см. на веб-сайте https://www.flir.com/warranty.

#### <span id="page-8-2"></span>**1.2 Статистика использования**

FLIR Systems оставляет за собой право на сбор анонимной статистики использования с целью поддержания и улучшения качества своего программного обеспечения и сервисов.

#### <span id="page-8-3"></span>**1.3 Постановления правительства США**

На данный продукт распространяются экспортные правила США. В случае возникновения вопросов пишите на адрес exportquestions@flir. com.

#### <span id="page-8-4"></span>**1.4 Авторское право**

 $@$  2016, FLIR Systems, Inc.. Все права защищены повсеместно. Ника части программного обеспечения, включая исходную программу, не мо-гут быть воспроизведены, переданы, преобразованы или переведены на любой язык или на язык программирования в любой форме или лю-<br>бым способом – электронным, магнитным, оптическим, ручным или<br>иным путем – без предварительного письменного разрешения со сторо-<br>ны компании FLIR Systems.

Настоящую документацию целиком или по частям запрещается копировать, фотокопировать, воспроизводить, переводить или передавать в любой электронный носитель или преобразовывать в вид, пригодный для машинного считывания, без предварительного письменного разрешения со стороны компании FLIR Systems.

Названия и знаки на изделии являются либо зарегистрированными то-<br>варными знаками или торговыми марками компании FLIR Systems и/<br>или ее филиалов. Все прочие торговые марки, торговые названия или<br>нашь для идентификации и я владельцев.

#### <span id="page-8-5"></span>**1.5 Гарантия качества**

Данные изделия разработаны и изготовлены в соответствии с требованиями системы управления качеством, аттестованной по стандарту ISO  $9001$ 

Компания FLIR Systems проводит политику постоянного совершенство-вания. В связи с этим мы оставляем за собой право вносить изменения и усовершенствования в любые изделия без предварительного уведомления.

#### <span id="page-8-6"></span>**1.6 Патенты**

Данный продукт защищен патентами/дизайнерскими патентами или за-<br>явками на получение патентов/дизайнерских патентов. См. реестр па-<br>тентов FLIR Systems: https://www.flir.com/patentnotices.

#### <span id="page-8-7"></span>**1.7 EULA Terms**

Qt4 Core and Qt4 GUI, Copyright ©2013 Nokia Corporation and FLIR Sy-<br>stems AB. This Qt library is a free software; you can redistribute it and/or mo-<br>dify it under the terms of the GNU Lesser General Public License as<br>pub or (at your option) any later version. This library is distributed in the hope that it will be useful, but WITHOUTANY WARRANTY; without even the implied warranty of MERCHANTABILITYor FITNESS FOR A PARTICULAR

PURPOSE. See the GNU Lesser General Public License, http://www.gnu. org/licenses/lgpl-2.1.html. The source code for the libraries Qt4 Core and Qt4 GUI may be requested from FLIR Systems AB.

#### <span id="page-8-8"></span>**1.8 EULA Terms**

- You have acquired a device ("INFRARED CAMERA") that includes so-<br>thware licensed by FLIR Systems AB from Microsoft Licensing, GP or its<br>affiliates ("MS"). Those installed software products of MS origin, as well<br>as associ mentation ("SOFTWARE") are protected by international intellectual property laws and treaties. The SOFTWARE is licensed, not sold. All rights reserved.<br>
IF YOU DO NOT AGREE TO THIS END USER LICENSE AGREEMENT
- FYOU DO NOT AGREE TO THIS END USER LICENSE AGREEMENT<br>("EULA"), DO NOT USE THE DEVICE OR COPY THE SOFTWARE. IN:<br>TICAD, PROMPTLY CONTACT FLIR Systems AB FOR INSTRUC-<br>TIONS ON RETURN OF THE UNUSED DEVICE(S) FOR A REFUND.<br>ANY • **GRANT OF SOFTWARE LICENSE.** This EULA grants you the following license:
	- ° Nou may use the SOFTWARE only on the DEVICE.<br>NOT FAULT TOLERANT. THE SOFTWARE IS NOT FAULT TOLE-<br>RANT. FLIR Systems AB HAS INDEPENDENTLY DETERMINED<br>HOW TO USE THE SOFTWARE IN THE DEVICE, AND MS HAS<br>RELIED UPON FLIR Syst TESTING TO DETERMINE THAT THE SOFTWARE IS SUITABLE<br>FOR SUCH USE
	- FOR SUCH USE.<br>NO WARRANTIES FOR THE SOFTWARE. THE SOFTWARE is<br>provided "AS IS" and with all faults. THE ENTIRE RISK AS TO SA<br>TISFACTORY QUALITY, PERFORMANCE, ACCURACY, AND EF-<br>FORT (INCLUDING LACK OF NEGLIGENCE) IS WITH YO WITH YOUR ENJOYMENT OF THE SOFTWARE OR AGAINST<br>INFRINGEMENT. IF YOU HAVE RECEIVED ANY WARRANTIES<br>REGARDING THE DEVICE OR THE SOFTWARE, THOSE WAR-<br>RANTIES DO NOT ORIGINATE FROM, AND ARE NOT BINDING
	- **ON, MS.** No Liability for Certain Damages. **EXCEPT AS PROHIBITED BY LAW, MS SHALL HAVE NO LIABILITY FOR ANY INDIRECT, SPECIAL, CONSEQUENTIAL OR INCIDENTAL DAMAGES ARI-SING FROM OR IN CONNECTION WITH THE USE OR PER-**FORMANCE OF THE SOFTWARE. THIS LIMITATION SHALL<br>APPLY EVEN IF ANY REMEDY FAILS OF ITS ESSENTIAL PUR-<br>POSE. IN NO EVENT SHALL MS BE LIABLE FOR ANY<br>AMOUNT IN EXCESS OF U.S. TWO HUNDRED FIFTY DOL-<br>LIMItations on Reverse Engin
	- sassembly. You may not reverse engineer, decompile, or disas-<br>semble the SOFTWARE, except and only to the extent that such activity is expressly permitted by applicable law notwithstanding<br>this limitation.
	- this limitation.<br>● SOFTWARE TRANSFER ALLOWED BUT WITH RESTRIC-<br>TIONS. You may permanently transfer rights under this EULA only<br>as part of a permanent sale or transfer of the Device, and only if the recipient agrees to this EULA. If the SOFTWARE is an upgrade
	- any transfer must also include all prior versions of the SOFTWARE<br>EXPORT RESTRICTIONS. You acknowledge that SOFTWARE is<br>subject to U.S. export jurisdiction. You agree to comply with all ap-<br>plicable international and natio and other governments. For additional information see http://www. microsoft.com/exporting/.

# **[Информация](#page-9-0) по технике [безопасности](#page-9-0)**

#### <span id="page-9-0"></span>**ОСТОРОЖНО**

#### **Применимость**: цифровые устройства класса B.

Данное оборудование было протестировано и признанно соответствующим требованиям, предъявляемым цифровым устройствам класса B в соответствии с частью 15 Правил ФКС. Эти ограничения разработаны для обеспечения приемлемого уровня защиты от вредных помех в жилой зоне. Данное оборудование генерирует, использует и может излучать радиочастотную энергию и, если оно установлено и используется не так, как указано в данной инструкции, может вызывать вредные помехи при использовании радиосвязи. Однако нет никакой гарантии, что помехи не будут иметь место при конкретной установке. Если данное оборудование создает помехи в работе радиоприемника или телевизора (что определяется путем включения/выключения данного оборудования), пользователь может попытаться устранить помехи одним из предложенных ниже способов:

- Изменить ориентацию или местоположение приемной антенны.
- Увеличить расстояние между оборудованием и приемником.
- Подсоединить оборудование к розетке той электрической цепи, к которой не подключен приемник.
- Проконсультироваться со своим поставщиком или опытным специалистом по радио/телевизионному оборудованию.

#### ∕N **ОСТОРОЖНО**

**Применимость**: цифровые устройства согласно 15.19/RSS-210.

**ПРИМЕЧАНИЕ**: Данное устройство соответствует части 15 Правил ФКС и RSS-210 министерства промышленности Канады. При эксплуатации устройства должны выполняться следующие два условия:

- 1. данное устройство не должно производить вредные помехи, и
- 2. данное устройство должно принимать любые помехи, включая помехи, вызываемые неправильной эксплуатацией.

#### ∕!` **ОСТОРОЖНО**

**Применимость**: цифровые устройства согласно 15.21.

**ПРИМЕЧАНИЕ**: Изменения или модификации данного оборудования, прямо не одобренные со стороны FLIR Systems, могут привести к отзыву разрешения ФКС на эксплуатацию данного оборудования.

#### $\backslash$ **ОСТОРОЖНО**

**Применимость**: цифровые устройства согласно 2.1091/2.1093/Бюллетень OET 65.

**Информация о радиоизлучении**: Излучаемая выходная мощность устройства меньше предельных значений разрешенного радиоизлучения по нормам ФКС. Тем не менее устройство должно использоваться таким образом, чтобы при нормальной эксплуатации сократить воздействие на человека до возможного минимума.

#### Æ **ОСТОРОЖНО**

Данное устройство имеет сертификат соответствия законодательству Японии о радиовещании (電波法) и предпринимательскому праву Японии в области телекоммуникаций (電気通信事業法). Данное устройство не может быть модифицировано (в противном случае номер сертификата будет недействительным)

#### Æ **ОСТОРОЖНО**

Запрещается разбирать аккумулятор или вносить изменения в его конструкцию. Аккумулятор снабжен устройствами защиты и обеспечения безопасности, при повреждении которых возможен перегрев аккумулятора. Это может стать причиной возгорания или взрыва.

#### $/ \mathbf{N}$ **ОСТОРОЖНО**

Если жидкость, вытекшая из аккумулятора, попала в глаза, ни в коем случае не следует тереть глаза. Хорошо промойте их водой и немедленно обратитесь за медицинской помощью. В противном случае аккумуляторная жидкость может стать причиной серьезных повреждений органов зрения.

#### **ОСТОРОЖНО**

Не рекомендуется продолжать зарядку аккумулятора, если он полностью не зарядился в течение времени зарядки, указанного в технической документации. Продолжение процесса зарядки может привести к перегреву аккумулятора и стать причиной возгорания или взрыва, которые могут повлечь травмы.

#### $\bigwedge$ **ОСТОРОЖНО**

Используйте только рекомендуемое оборудование для разрядки аккумулятора. Использование иного оборудования снижает эксплуатационные качества и сокращает срок службы аккумулятора. Использование оборудования отличного от рекомендуемого связано с риском подачи слишком большого тока. Это может привести к перегреву аккумулятора и стать причиной взрыва и травм.

#### $\bigwedge$ **ОСТОРОЖНО**

Перед использованием каких-либо жидкостей вы должны внимательно прочесть указания по технике безопасности и предупреждающие надписи на упаковке. Некоторые жидкости могут быть опасны для жизни и здоровья и вызывать травмы.

#### ∕N **ВНИМАНИЕ**

Не направляйте инфракрасную камеру (с установленной крышкой объектива или без нее) на мощные источники энергии, например, на устройства, испускающие лазерное излучение, или на солнце. Это может привести к нежелательным изменениям точностных характеристик камеры. Возможно также повреждение детектора камеры.

#### ⁄≬\ **ВНИМАНИЕ**

Не используйте камеру при температурах выше +50°C, если не указано иначе в документации для пользователей. Воздействие высоких температур может повредить камеру.

#### Æ **ВНИМАНИЕ**

Не подключайте аккумуляторы непосредственно к автомобильному прикуривателю без специального адаптера компании FLIR Systems для подключения аккумуляторов к прикуривателю. Несоблюдение этого требования может привести к повреждению аккумулятора.

#### ∕N **ВНИМАНИЕ**

Не соединяйте между собой положительный и отрицательный полюса аккумулятора посредством каких-либо металлических предметов (например, отрезком провода). Это может привести к повреждению аккумулятора.

#### Æ **ВНИМАНИЕ**

Не допускайте попадания на аккумулятор пресной или соленой воды и не подвергайте его воздействию влаги. В результате этого аккумулятор может быть поврежден.

#### ⁄≬ **ВНИМАНИЕ**

Не пытайтесь проделать какие-либо отверстия в аккумуляторе. Он может быть поврежден.

#### $\bigwedge$ **ВНИМАНИЕ**

Запрещено трясти аккумулятор или стучать по нему. Эти действия могут стать причиной повреждения аккумулятора.

#### ∕N **ВНИМАНИЕ**

Не помещайте аккумуляторы в огонь или рядом с ним, а также не подвергайте их воздействию прямых солнечных лучей. При повышении температуры аккумулятора срабатывает встроенное устройство защиты, которое может прекратить процесс его зарядки. Перегрев аккумулятора может привести к выходу из строя встроенного устройства защиты, что чревато дальнейшим повышением температуры, повреждением или возгоранием аккумулятора.

### **ВНИМАНИЕ**

Не помещайте аккумуляторы на горячие поверхности или возле отопительных приборов, печей и других источников повышенной температуры. Это может привести к повреждению аккумулятора и стать причиной травм людей.

#### $\bigwedge$ **ВНИМАНИЕ**

Не следует выполнять пайку непосредственно на аккумуляторе. Он может быть поврежден.

#### ⁄≬\ **ВНИМАНИЕ**

Не используйте аккумулятор при наличии таких признаков, как необычный запах, высокая температура, деформации, изменение цвета и др., во время эксплуатации, зарядки или хранения аккумулятора. При появлении одного или нескольких указанных признаков обратитесь к поставщику. В противном случае это может стать причиной повреждения аккумулятора и травм людей.

#### Æ **ВНИМАНИЕ**

Для зарядки аккумулятора используйте только рекомендованное зарядное устройство. Несоблюдение этого требования может привести к повреждению аккумулятора.

#### ∕≬∖ **ВНИМАНИЕ**

Используйте только рекомендованный аккумулятор для камеры. Несоблюдение этого требования может привести к повреждению аккумулятора и камеры.

#### ⁄≬\ **ВНИМАНИЕ**

Диапазон допустимых температур для зарядки аккумулятора: от ±0°C до +45°C, за исключением корейского рынка, где разрешенный диапазон температур составляет от +10°C до + 45°C. Проведение зарядки аккумулятора при температурах, выходящих за пределы этого диапазона, может вызвать перегрев или разрушение аккумулятора, а также привести к снижению эксплуатационных качеств и сокращению срока службы аккумулятора.

#### ⁄≬\ **ВНИМАНИЕ**

Диапазон допустимых температур для разрядки аккумулятора: от −15°C до +50°C, если не указано иначе в документации для пользователей. Использование аккумулятора при температурах, выходящих за пределы этого диапазона, может привести к снижению эксплуатационных качеств и сокращению срока службы аккумулятора.

#### $\bigwedge$ **ВНИМАНИЕ**

Если аккумулятор отработал свой срок службы, то перед его утилизацией намотайте на его клеммы изоляционную ленту или аналогичные материалы. Несоблюдение этого требования может привести к повреждению аккумулятора и травмам людей.

#### /!\ **ВНИМАНИЕ**

Перед установкой аккумулятора удалите с его поверхностей воду или влагу. В противном случае аккумулятор может быть поврежден.

#### $\bigwedge$ **ВНИМАНИЕ**

Не следует наносить растворители или аналогичные жидкости на поверхность камеры, кабели или другие детали. Это может привести к повреждению аккумулятора и травмам.

#### ∕N **ВНИМАНИЕ**

Будьте осторожны при очистке инфракрасного объектива. На него нанесено антибликовое покрытие, которое легко может быть повреждено. Неправильная чистка может повредить объектив.

#### **ВНИМАНИЕ**  $\bigwedge$

Не следует прикладывать чрезмерные усилия при чистке инфракрасного объектива. Это может повредить антибликовое покрытие.

**Примечание** Характеристики герметизации действительны только в том случае, когда все отверстия камеры герметично закрыты соответствующими крышками, заслонками и колпачками. Это условие касается также отсеков для хранения данных, аккумуляторов и разъемов.

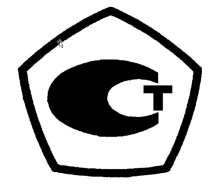

# **Важная [информация](#page-13-0) для [пользователей](#page-13-0)**

## <span id="page-13-1"></span><span id="page-13-0"></span>**3.1 Калибровка**

Настоятельно рекомендуется не реже одного раза в год отправлять камеру на калибровку. Для получения сведений о пунктах технического обслуживания камеры обратитесь в местное торговое представительство.

## <span id="page-13-2"></span>**3.2 Точность**

Чтобы обеспечить наилучшие показатели точности, рекомендуется производить измерения температуры не ранее, чем через 5 минут после включения камеры.

## <span id="page-13-3"></span>**3.3 Утилизация электронного оборудования**

Электрическое и электронное оборудование (EEE) содержит материалы, компоненты и вещества, которые могут представлять опасность для здоровья человека, а также нанести вред окружающей среде в случае неправильной утилизации отработанного электрического и электронного оборудования (WEEE).

Оборудование, на которое нанесена маркировка в виде значка с перечеркнутым мусорным контейнером, является электронным и электрическим оборудованием. Перечеркнутый мусорный контейнер означает, что отработанное электронное и электрическое оборудование запрещается утилизировать вместе с несортированными бытовыми отходами, его нужно утилизировать отдельно.

Для этой цели местные органы власти создали схему сбора, в рамках которой жители могут утилизировать отработанное электронное и электрическое оборудование. Это можно сделать в центре вторичной переработки, в точках сбора отходов или непосредственно из дома. Более подробную можно получить в технических отделах местных управленческих органов.

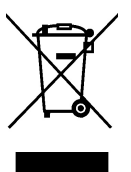

## <span id="page-13-4"></span>**3.4 Подготовка специалистов**

Информацию о курсах обучения специалистов по инфракрасной технологии см. на сайте:

- http://www.infraredtraining.com
- http://www.irtraining.com
- http://www.irtraining.eu

## <span id="page-13-5"></span>**3.5 Обновления документации**

Наши руководства обновляются несколько раз в год. Мы также выпускаем на регулярной основе важные уведомления об изменениях в продукции.

Последние руководства, переводы руководств и обновления приведены на вкладке Download по адресу:

http://support.flir.com

Регистрация через Интернет занимает всего несколько минут. В области загрузки вы также найдете последние выпуски руководств для других видов продукции, а

также руководства по нашим историческим и более не выпускаемым видам продукции.

## <span id="page-14-0"></span>**3.6 Важное примечание относительно данного руководства**

Компания FLIR Systems выпускает общие руководства, посвященные нескольким отдельным моделям камер, входящим в модельный ряд.

Это значит, что данное руководство может содержать описания и пояснения, которые не относятся к конкретной модели камеры.

## <span id="page-14-1"></span>**3.7 Примечание о приоритетных версиях**

Приоритетной версией данного документа является версия на английском языке. В случае обнаружения расхождений из-за ошибок перевода приоритетным является текст на английском.

Любые последующие изменения вносятся сначала на английском.

# Поддержка пользователей

#### <span id="page-15-1"></span><span id="page-15-0"></span> $4.1$ Общее

Для получения поддержки посетите сайт:

http://support.flir.com

#### <span id="page-15-2"></span>4.2 Задать вопрос

Чтобы задавать вопросы специалистам отдела поддержки пользователей, необходимо быть зарегистрированным пользователем. Регистрация через Интернет занимает всего несколько минут. Для самостоятельного поиска нужной информации в разделе вопросов и ответов регистрация не требуется.

При обращении с вопросом в отдел технической поддержки необходимо быть готовым представить следующую информацию:

- $\bullet$ Модель камеры
- Заводской номер камеры
- Протокол или способ связи между камерой и устройством (например, устройство для чтения карт памяти SD, HDMI, Ethernet, USB или FireWire)
- Тип устройства (ПК/Mac/iPhone/iPad/устройство с ОС Android и т.д.)
- Версия любой программы FLIR Systems
- Полное наименование, номер публикации и редакцию Руководства пользователя

#### <span id="page-15-3"></span> $4.3$ Загрузки

На сайте помощи клиентам можно загрузить следующее (если применимо):

- Обновления встроенной программы для Вашей инфракрасной камеры.
- Обновления программ для ПО Вашего ПК/Мас.
- Бесплатное ПО и ознакомительные версии ПО ПК/Мас.
- Документация пользователя для текущих, устаревших и более не поддерживаемых продуктов.
- Механические чертежи (в формате \*.dxf и \*.pdf).
- Модели данных САПР (в формате \*.stp).
- Истории применения.
- Технические спецификации.

Δ

# **[5](#page-16-0) Краткое [руководство](#page-16-0)**

## <span id="page-16-1"></span><span id="page-16-0"></span>**5.1 Процедура**

Выполните перечисленные ниже действия:

- 1. Зарядка аккумулятора. Это можно сделать тремя способами:
	- Зарядка аккумулятора с помощью автономного зарядного устройства FLIR.
	- Зарядка аккумулятора от источника питания FLIR.
	- Зарядка аккумулятора с помощью кабеля USB, подключенного к компьютеру.

**Примечание** Зарядка аккумулятора с помощью кабеля USB, подключенного к компьютеру, занимает *значительно* больше времени, чем при использовании источника питания FLIR или автономного зарядного устройства FLIR.

- 2. Нажмите кнопку включения/выключения  $\bm{\Theta}$  для включения камеры.
- 3. Нажав на рычаг, откройте крышку объектива.
- 4. Направьте камеру на изучаемый объект.
- 5. Нажмите пусковую кнопку, чтобы сохранить изображение.

### (Дополнительные шаги)

- 6. Установите FLIR Tools на компьютер.
- 7. Запустите FLIR Tools.
- 8. Подключите камеру к компьютеру с помощью кабеля USB.
- 9. Импортируйте изображения в FLIR Tools.
- 10. Создайте отчет в формате PDF при помощи FLIR Tools.

# **[6](#page-17-0) [Описание](#page-17-0)**

## <span id="page-17-1"></span><span id="page-17-0"></span>**6.1 Детали камеры**

### <span id="page-17-2"></span>**6.1.1 Рисунок**

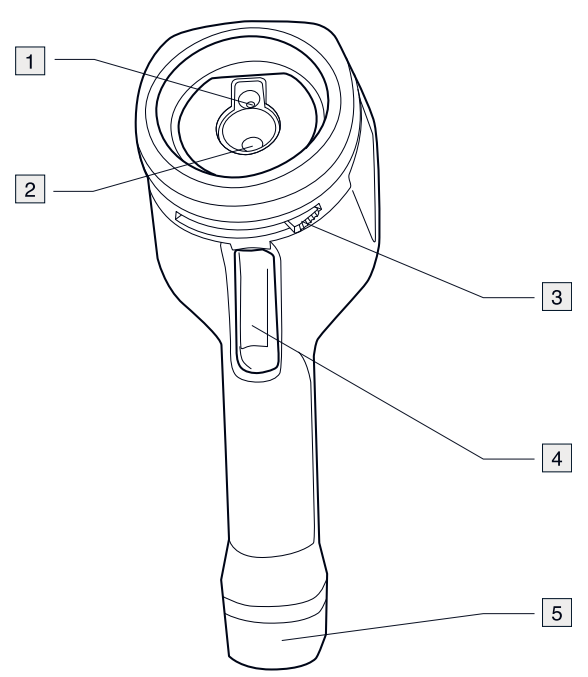

### <span id="page-17-3"></span>**6.1.2 Объяснение**

- 1. Объектив цифровой камеры.
- 2. Инфракрасный объектив.
- 3. Рычаг для открытия и закрытия крышки объектива.
- 4. Пусковая кнопка для сохранения изображений.
- 5. Аккумулятор.

### <span id="page-18-0"></span>**6.2 Клавишная панель**

### <span id="page-18-1"></span>**6.2.1 Рисунок**

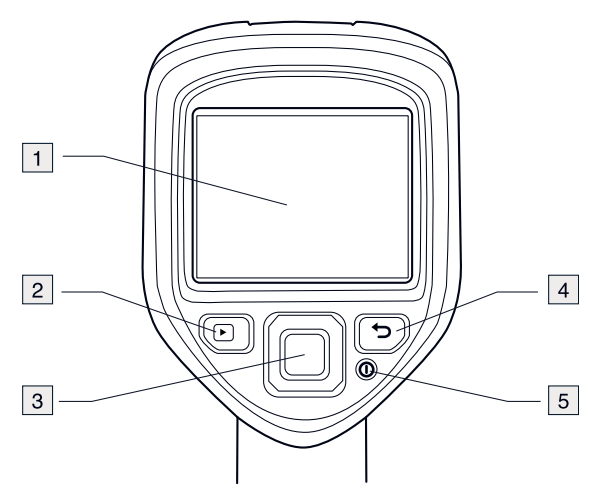

#### <span id="page-18-2"></span>**6.2.2 Объяснение**

- 1. Экран камеры.
- 2. Кнопка Архив  $\sum$ Функция:
	- Нажмите для открытия архива изображений.
- 3. Навигационная панель. Функция:
	- Для перемещения по меню, подменю и диалоговым окнам пользуйтесь кнопками влево/вправо и вверх/вниз.
	- Нажмите на центр кнопки для подтверждения.
- 4. Кнопка "Отмена"  $\bullet$ .
	- Функция:
		- Нажмите для отмены выбора.
		- Нажмите для возврата в систему меню.
- 5. Кнопка "Вкл./выкл." Функция:
	- Нажмите на кнопку  $\bm{\mathbb{O}}$ , чтобы включить камеру.
	- $\bullet~~$  Нажмите и удерживайте кнопку  $\bm \bm \Psi$  не более 5 секунд, чтобы перевести камеру в режим ожидания. В этом режиме камера автоматически выключится через 48 часов.
	- Для выключения камеры снова нажмите кнопку  $\bm{\mathbb{O}}$  и удерживайте в нажатом состоянии не менее 10 секунд.

## <span id="page-19-0"></span>**6.3 Разъемы**

<span id="page-19-1"></span>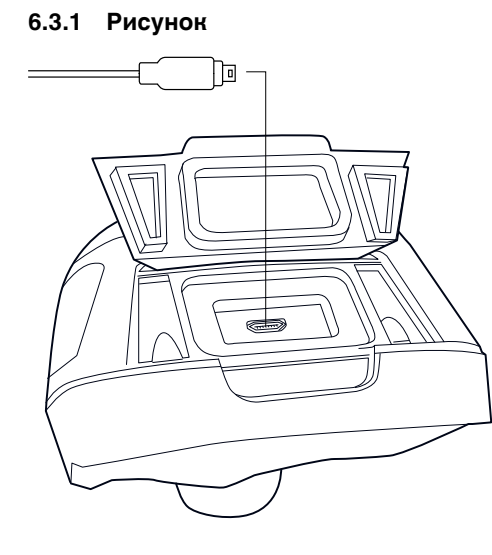

### <span id="page-19-2"></span>**6.3.2 Объяснение**

Назначение данного разъема USB mini-B:

- Зарядка аккумулятора от источника питания FLIR.
- Зарядка аккумулятора с помощью кабеля USB, подключенного к компьютеру.

**Примечание** Зарядка аккумулятора с помощью кабеля USB, подключенного к компьютеру, занимает *значительно* больше времени, чем при использовании источника питания FLIR или автономного зарядного устройства FLIR.

• Перенос изображений с камеры на компьютер для дальнейшего анализа в FLIR Tools.

**Примечание** Прежде чем переносить изображения, установите на компьютер программу FLIR Tools.

## <span id="page-19-3"></span>**6.4 Элементы дисплея**

### <span id="page-19-4"></span>**6.4.1 Рисунок**

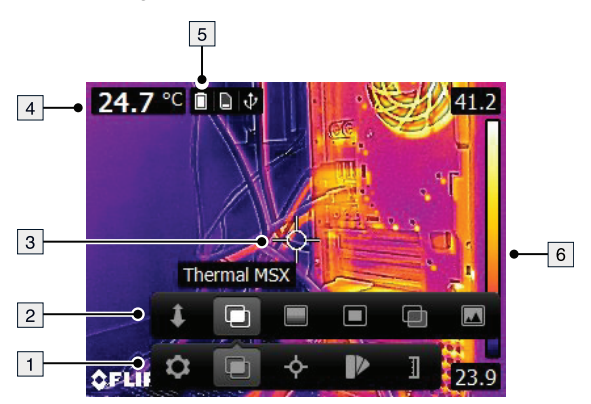

### <span id="page-19-5"></span>**6.4.2 Объяснение**

- 1. Основная панель меню.
- 2. Панель подменю.
- 3. Точка измерения.
- 4. Таблица результатов.
- 5. Значки состояния.

6. Шкала температуры.

# **[7](#page-21-0) [Эксплуатация](#page-21-0)**

## <span id="page-21-1"></span><span id="page-21-0"></span>**7.1 Зарядка аккумулятора**

#### $\bigwedge$ **ОСТОРОЖНО**

Убедитесь, что штепсельная розетка установлена рядом с оборудованием, и что она легкодоступна.

### <span id="page-21-2"></span>**7.1.1 Зарядка аккумулятора от источника питания FLIR**

Выполните перечисленные ниже действия:

- 1. Подключите блок питания к розетке.
- 2. Подключите кабель блока питания к разъему USB камеры.

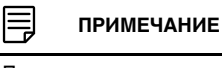

Полностью разряженный аккумулятор заряжается 2 часа.

#### <span id="page-21-3"></span>**7.1.2 Зарядка аккумулятора с помощью автономного зарядного устройства FLIR.**

Выполните перечисленные ниже действия:

- 1. Подключите автономное зарядное устройство к розетке.
- 2. Снимите аккумулятор с камеры.

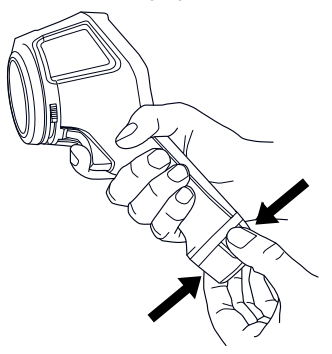

3. Вставьте аккумулятор в автономное зарядное устройство.

#### 冃 **ПРИМЕЧАНИЕ**

- Полностью разряженный аккумулятор заряжается 2 часа.
- Мигание синего светодиодного индикатора указывает на зарядку аккумулятора.
- Когда синий светодиодный индикатор начинает гореть постоянно, это свидетельствует об окончании зарядки аккумулятора.

#### <span id="page-21-4"></span>**7.1.3 Зарядка аккумулятора с помощью кабеля USB**

Выполните перечисленные ниже действия:

1. Подключите камеру к компьютеру с помощью кабеля USB.

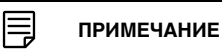

- Компьютер должен быть включен при зарядке камеры.
- Зарядка аккумулятора с помощью кабеля USB, подключенного к компьютеру, занимает *значительно* больше времени, чем при использовании источника питания FLIR или автономного зарядного устройства FLIR.

## <span id="page-22-0"></span>**7.2 Включение и выключение камеры**

- Нажмите на кнопку  $\mathbf 0$ , чтобы включить камеру.
- Нажмите и удерживайте кнопку  $\bm{\mathbb{O}}$  не более 5 секунд, чтобы перевести камеру в режим ожидания. В этом режиме камера автоматически выключится через 48 часов.
- Для выключения камеры снова нажмите кнопку  $\bm{\mathbb{O}}$  и удерживайте в нажатом состоянии не менее 10 секунд.

## <span id="page-22-1"></span>**7.3 Сохранение изображения**

### <span id="page-22-2"></span>**7.3.1 Общее**

Во встроенной памяти камеры можно сохранить несколько изображений.

#### <span id="page-22-3"></span>**7.3.2 Емкость карт памяти**

Во встроенную память камеры можно сохранить примерно 500 изображений.

#### <span id="page-22-4"></span>**7.3.3 Соглашение о названиях изображений**

По соглашению, названия изображений имеют вид *FLIRxxxx.jpg*, где *xxxx* — один счетчик.

### <span id="page-22-5"></span>**7.3.4 Процедура**

Выполните перечисленные ниже действия:

1. Для сохранения изображения нажмите курковую кнопку.

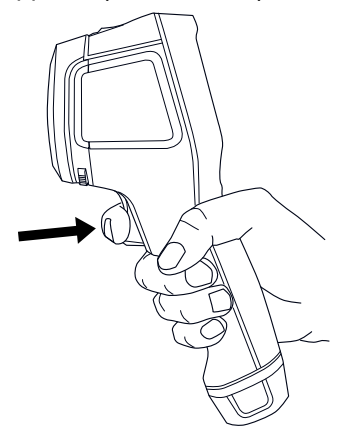

### <span id="page-22-6"></span>**7.4 Вызов изображения**

### <span id="page-22-7"></span>**7.4.1 Общее**

При сохранении изображения оно записывается во встроенную память камеры. Чтобы просмотреть изображение, его нужно открыть, загрузив из встроенной памяти камеры.

#### <span id="page-22-8"></span>**7.4.2 Процедура**

Выполните перечисленные ниже действия:

- 1. Нажмите кнопку Архив
- 2. Для выбора нужного изображения нажимайте кнопки влево/вправо или вверх/ вниз на навигационной панели.
- 3. Нажмите на центр навигационной панели. Выбранное изображение откроется.

4. Чтобы вернуться в режим трансляции, нажмите несколько раз кнопку Отмена или нажмите кнопку Архив $\Box$ 

## <span id="page-23-0"></span>**7.5 Удаление изображения**

#### <span id="page-23-1"></span>**7.5.1 Общее**

Из встроенной памяти камеры можно удалить одно или несколько изображений.

#### <span id="page-23-2"></span>**7.5.2 Процедура**

Выполните перечисленные ниже действия:

- 1. Нажмите кнопку Архив
- 2. Для выбора нужного изображения нажимайте кнопки влево/вправо или вверх/ вниз на навигационной панели.
- 3. Нажмите на центр навигационной панели. Выбранное изображение откроется.
- 4. Нажмите на центр навигационной панели. Будет открыта панель инструментов.
- 5. На панели инструментов выберите *Удалить*  $^{\widehat{\text{m}}}$

## <span id="page-23-3"></span>**7.6 Удаление всех изображений**

### <span id="page-23-4"></span>**7.6.1 Общее**

Вы можете удалить все изображения из встроенной памяти камеры.

### <span id="page-23-5"></span>**7.6.2 Процедура**

Выполните перечисленные ниже действия:

- 1. Нажмите на центр навигационной панели. Будет открыта панель инструментов.
- 2. На панели инструментов выберите *Опции* . Будет открыто диалоговое окно.
- 3. В диалоговом окне выберите *Настройки устройства*. Будет открыто диалоговое окно.
- 4. В диалоговом окне выберите *Сброс*. Будет открыто диалоговое окно.
- 5. В диалоговом окне выберите *Удалить все изображения*.

### <span id="page-23-6"></span>**7.7 Измерение температуры с помощью прицельной точки**

#### <span id="page-23-7"></span>**7.7.1 Общее**

Можно измерить температуру с помощью экспозиметра. В этом случае на экране отобразится температура в положении экспозиметра.

### <span id="page-23-8"></span>**7.7.2 Процедура**

Выполните перечисленные ниже действия:

- 1. Нажмите на центр навигационной панели. Будет открыта панель инструментов.
- 2. На панели инструментов выберите *Измерение* . Будет открыта панель инструментов.
- 3. На панели инструментов выберите *Центральная точка* . Теперь температура в положении экспозиметра отобразится в левом верхнем углу экрана.

### <span id="page-24-0"></span>**7.8 Измерение максимальной температуры в зоне**

#### <span id="page-24-1"></span>**7.8.1 Общее**

Вы можете измерить максимальную температуру в определенной зоне. Отображается подвижный экспозиметр, показывающий максимальную температуру.

#### <span id="page-24-2"></span>**7.8.2 Процедура**

Выполните перечисленные ниже действия.

- 1. Нажмите на центр навигационной панели. Будет открыта панель инструментов.
- 2. На панели инструментов выберите *Измерение* . Будет открыта панель инструментов.
- 3. На панели инструментов выберите *Hot spot* .

## <span id="page-24-3"></span>**7.9 Измерение минимальной температуры в зоне**

#### <span id="page-24-4"></span>**7.9.1 Общее**

Вы можете измерить минимальную температуру в определенной зоне. Отображается подвижный экспозиметр, показывающий минимальную температуру.

### <span id="page-24-5"></span>**7.9.2 Процедура**

Выполните перечисленные ниже действия.

- 1. Нажмите на центр навигационной панели. Будет открыта панель инструментов.
- 2. На панели инструментов выберите *Измерение* . Будет открыта панель инструментов.
- 3. На панели инструментов выберите *Cold spot* .

### <span id="page-24-6"></span>**7.10 Скрытие средств измерения**

#### <span id="page-24-7"></span>**7.10.1 Процедура**

Выполните перечисленные ниже действия:

- 1. Нажмите на центр навигационной панели. Будет открыта панель инструментов.
- 2. На панели инструментов выберите *Измерение* . Будет открыта панель инструментов.
- 3. На панели инструментов выберите *Без измерений* .

## <span id="page-24-8"></span>**7.11 Изменение цветовой палитры**

#### <span id="page-24-9"></span>**7.11.1 Общее**

Вы можете изменить цветовую палитру, используемую для отображения различных температур. Правильно подобранная палитра может облегчить анализ изображения.

### <span id="page-24-10"></span>**7.11.2 Процедура**

Выполните перечисленные ниже действия:

1. Нажмите на центр навигационной панели. Будет открыта панель инструментов.

- 2. На панели инструментов выберите *Цвет* . Будет открыта панель инструментов.
- 3. В панели инструментов выберите новую цветовую палитру.

## <span id="page-25-0"></span>**7.12 Работа с цветовой сигнализацией**

### <span id="page-25-1"></span>**7.12.1 Общее**

Используя цветовые сигнализации (изотермы), можно легко выявлять отклонения на инфракрасном изображении. Команда "изотерма" окрашивает в контрастный цвет все пиксели с температурой выше или ниже заданного уровня температуры.

#### <span id="page-25-2"></span>**7.12.2 Примеры изображений**

В этой таблице поясняются различные цветовые сигнализации (изотермы).

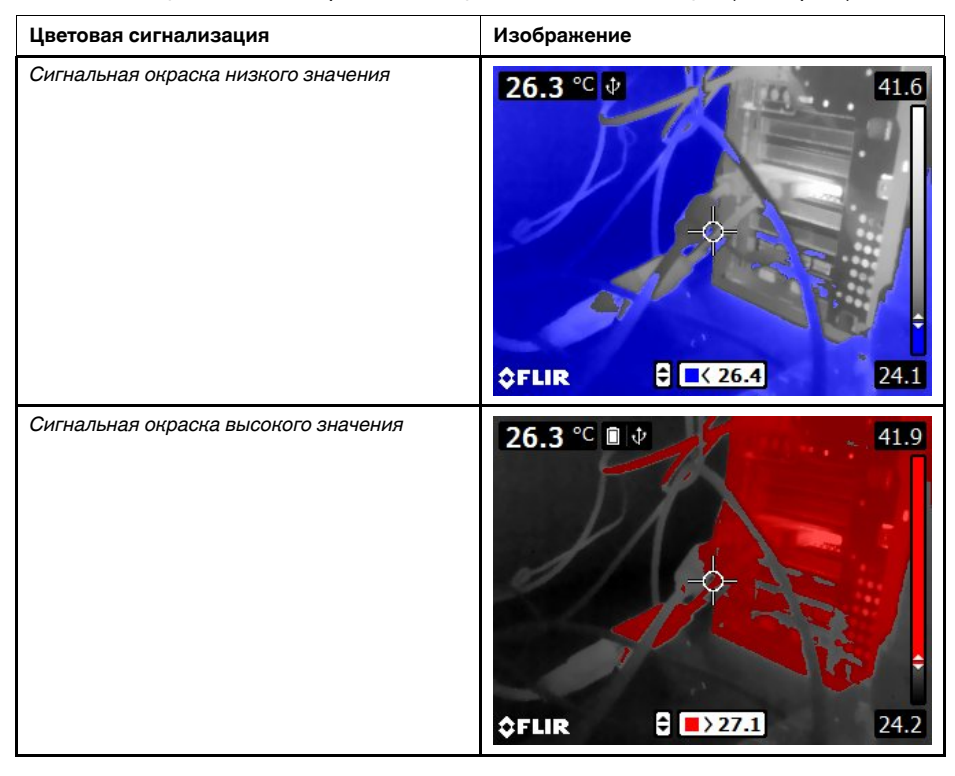

### <span id="page-25-3"></span>**7.12.3 Процедура**

Выполните перечисленные ниже действия:

- 1. Нажмите на центр навигационной панели. Будет открыта панель инструментов.
	- 2. На панели инструментов выберите *Цвет* <sup>■■</sup>. Будет открыта панель инструментов.
	- 3. На панели инструментов выберите тип сигнализации:
		- *Сигнальная окраска низкого значения* .
		- **Сигнальная окраска высокого значения**
	- 4. Нажмите на центральную кнопку навигационной панели. В нижней части экрана отобразится пороговое значение температуры.
	- 5. Чтобы изменить пороговое значение температуры, нажимайте кнопку вверх/ вниз на навигационной панели.

## <span id="page-26-0"></span>**7.13 Изменение режима изображения**

### <span id="page-26-1"></span>**7.13.1 Общее**

Камера может работать в пяти различных режимах изображения:

• *Теплов. MSX*(мультиспектральное динамическое изображение): Камера дает инфракрасное изображение с особой четкостью по краям объектов.

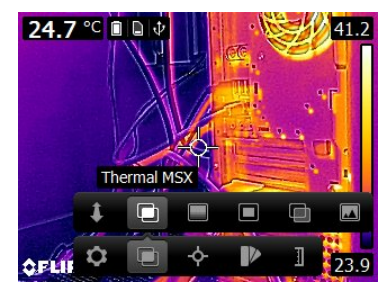

• *Инфракрасный*: камера дает тепловизионное изображение.

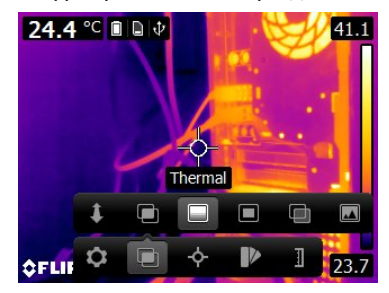

• *Картинка в картинке*: камера дает цифровое изображение с наложением кадра инфракрасного изображения.

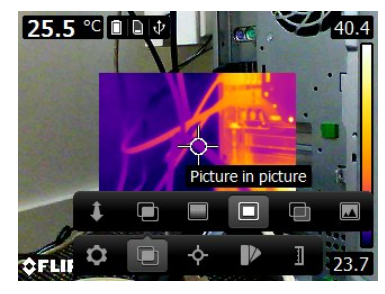

• *Комбинирование ИК*: Камера дает смешанное изображение, в котором одновременно используются пиксели ИК-изображения и пиксели цифрового фото. Уровень смешивания можно настраивать.

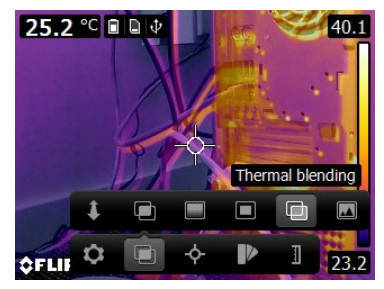

- 24.4 °C 0 0 0
- *Цифровая фотокамера*: камера дает цифровое изображение.

Для отображения качественного слияния изображений (*Теплов. MSX*, *Picture-inpicture* и *режим комбинирования ИК*) камера должна выполнить регулировку, чтобы компенсировать незначительные различия в положении объектива цифровой камеры и инфракрасным объективом. Для точной регулировки изображения камере необходимо значение расстояния выравнивания (т.е. расстояние до объекта).

#### <span id="page-27-0"></span>**7.13.2 Процедура**

Выполните перечисленные ниже действия:

- 1. Нажмите на центр навигационной панели. Будет открыта панель инструментов.
- 2. На панели инструментов выберите *Режим изображения* . Будет открыта панель инструментов.
- 3. В панели инструментов выберите один из следующих элементов:
	- *Теплов.*  $MSX$   $\Box$
	- *Инфракрасный* .
	- *Picture-in-picture* .
	- *Комбинирование ИК* . Отобразится диалоговое окно, в котором можно выбрать уровень смешивания.
	- *Цифровая фотокамера* .
- 4. При выборе режима *Теплов. MSX*, *Picture-in-picture* или *Комбинирование ИК* также задайте расстояние до объекта, выполнив следующие действия:
	- На панели инструментов *Image mode* выберите *Расстояние выравнивания* . Появится диалоговое окно.
	- В диалоговом окне выберите расстояние до объекта.

## <span id="page-27-1"></span>**7.14 Изменение режима температурной шкалы**

#### <span id="page-27-2"></span>**7.14.1 Общее**

В зависимости от модели камера может работать в различных режимах температурной шкалы:

- *Автоматический режим*: в этом режиме камера постоянно настраивается автоматически для обеспечения оптимальной яркости и контрастности изображения.
- *Ручной* режим: Данный режим позволяет выполнять ручную регулировку диапазона и уровня температуры.

#### <span id="page-28-0"></span>**7.14.2 Использование** *Ручного* **режима**

### *7.14.2.1 Пример 1*

Ниже представлены два инфракрасных изображения здания. На левом изображении (автоматическая регулировка) большой температурный диапазон между чистым небом и обогреваемым зданием делает правильный анализ затруднительным. Можно выполнить более детальный анализ здания, если изменить температурную шкалу на значения, близкие к температуре здания.

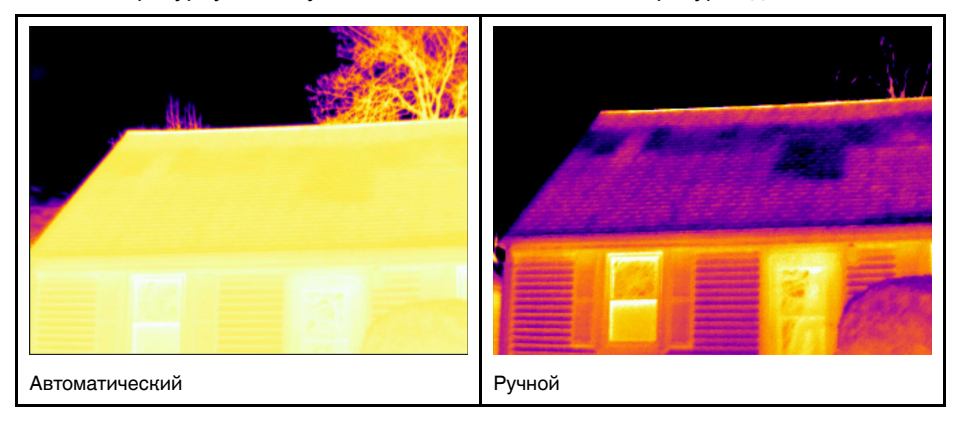

### *7.14.2.2 Пример 2*

Ниже представлены два инфракрасных изображения изолятора высоковольтной линии электропередачи. Чтобы упростить анализ отклонений температуры в изоляторе, на изображении справа температурная шкала была изменена на значения, близкие к температуре изолятора.

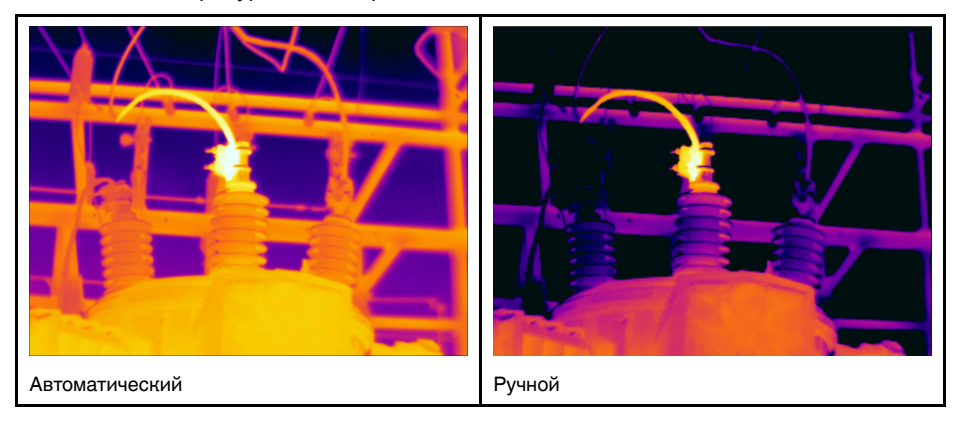

### <span id="page-28-1"></span>**7.14.3 Процедура**

Выполните перечисленные ниже действия.

- 1. Нажмите на центр навигационной панели. Будет открыта панель инструментов.
- 2. На панели инструментов выберите *Temperature scale* . Будет открыта панель инструментов.
- 3. В панели инструментов выберите один из следующих элементов:
	- *Автоматический режим* .
	- *Ручной* 1:
- 4. Для изменения диапазона и уровня температуры в *Ручном режиме* выполните следующие действия:
	- Нажимайте кнопку влево/вправо навигационной панели, чтобы выбрать (выделить) максимальную и/или минимальную температуру.
	- Нажимайте кнопку вверх/вниз на навигационной панели, чтобы изменить выделенное значение температуры.

### <span id="page-29-0"></span>**7.15 Изменение температурного диапазона камеры**

### <span id="page-29-1"></span>**7.15.1 Общее**

Камера откалибрована для других диапазонов температур. Доступные варианты диапазона температур зависят от модели камеры.

Для точного измерения температуры следует изменить настройки *Диапазона температур камеры* в соответствии с ожидаемой температурой исследуемого объекта.

**Примечание** Подробную информацию см. в разделе 13 *О [калибровке](#page-52-0)*, страницы [45.](#page-52-0)

#### <span id="page-29-2"></span>**7.15.2 Порядок действий**

Выполните перечисленные ниже действия.

- 1. Нажмите навигационную панель камеры, чтобы вывести меню системы.
- 2. Выберите (*Настройки*) и нажмите кнопку навигационной панели. На экран будет выведено меню *Настройки*.
- 3. Выберите *Диапазон температур камеры* и нажмите кнопку навигационной панели. Отобразится диалоговое окно.
- 4. Выберите соответствующий диапазон температур и нажмите кнопку навигационной панели.

## <span id="page-29-3"></span>**7.16 Задание коэффициента излучения как свойства поверхности**

### <span id="page-29-4"></span>**7.16.1 Общее**

Чтобы точно измерять температуру, камера должна "знать", какая поверхность измеряется. Можно выбрать одно из указанных ниже свойств поверхности.

- *Матовый* (Матовый).
- *Полуматовый* (Полуматовый).
- *Полублестящий* (Полуглянцевый).

Подробная информация о коэффициенте излучения приведена в разделе 12 *[Тех](#page-47-0)ника [термографических](#page-47-0) измерений*, страницы [40.](#page-47-0)

### <span id="page-29-5"></span>**7.16.2 Процедура**

Выполните перечисленные ниже действия:

- 1. Нажмите на центр навигационной панели. Будет открыта панель инструментов.
- 2. На панели инструментов выберите *Опции* . Будет открыто диалоговое окно.
- 3. В диалоговом окне выберите *Параметры измерения*. Будет открыто диалоговое окно.
- 4. В диалоговом окне выберите *Коэффициент излучения*. Будет открыто диалоговое окно.
- 5. В диалоговом окне выберите один из следующих элементов:
	- *Матовый* (Матовый).
	- *Полуматовый* (Полуматовый).
	- *Полублестящий* (Полуглянцевый).

## <span id="page-30-0"></span>**7.17 Задание коэффициента излучения как пользовательского материала**

#### <span id="page-30-1"></span>**7.17.1 Общее**

Вместо указания таких свойств поверхности, как матовая, полуматовая или полуглянцевая, можно указать пользовательский материал, выбрав его из списка материалов.

Подробная информация о коэффициенте излучения приведена в разделе 12 *[Тех](#page-47-0)ника [термографических](#page-47-0) измерений*, страницы [40.](#page-47-0)

### <span id="page-30-2"></span>**7.17.2 Процедура**

Выполните перечисленные ниже действия:

- 1. Нажмите на центр навигационной панели. Будет открыта панель инструментов.
- 2. На панели инструментов выберите *Опции* . Будет открыто диалоговое окно.
- 3. В диалоговом окне выберите *Параметры измерения*. Будет открыто диалоговое окно.
- 4. В диалоговом окне выберите *Коэффициент излучения*. Будет открыто диалоговое окно.
- 5. В диалоговом окне выберите *Настраиваемый материал*. Отобразится список материалов с известными коэффициентами излучения.
- 6. Выберите материал из этого списка.

## <span id="page-30-3"></span>**7.18 Изменение коэффициента излучения как пользовательского значения**

#### <span id="page-30-4"></span>**7.18.1 Общее**

Для наиболее точных измерений, возможно, вместо выбора свойств поверхности или пользовательского материала понадобится установить коэффициент излучения. Вам также необходимо будет понять, как коэффициенты излучения и отражения влияют на измерения, а не просто выбрать свойства поверхности.

Коэффициент излучения - свойство, показывающее количество излучения, которая исходит из объекта, а не отражается им. Более низкая величина указывает, что отражается большая пропорция, более высокая величина - что отражается меньшая пропорция.

Коэффициент излучения отполированной нержавеющей стали, например, составляет 0,14, а коэффициент излучения структурированного поливинилхлоридного пола - 0,93.

Подробная информация о коэффициенте излучения приведена в разделе 12 *[Тех](#page-47-0)ника [термографических](#page-47-0) измерений*, страницы [40.](#page-47-0)

#### <span id="page-30-5"></span>**7.18.2 Процедура**

Выполните перечисленные ниже действия:

- 1. Нажмите на центр навигационной панели. Будет открыта панель инструментов.
- 2. На панели инструментов выберите *Опции* <sup>Q</sup>. Будет открыто диалоговое окно.
- 3. В диалоговом окне выберите *Параметры измерения*. Будет открыто диалоговое окно.
- 4. В диалоговом окне выберите *Коэффициент излучения*. Будет открыто диалоговое окно.
- 5. В диалоговом окне выберите *Настраиваемое значение*. Отобразится диалоговое окно, в котором можно настроить пользовательское значение.

## <span id="page-31-0"></span>**7.19 Изменение видимой отраженной температуры**

#### <span id="page-31-1"></span>**7.19.1 Общее**

Данный параметр используется для компенсации излучения, отражаемого объектом. Правильная установка и компенсация видимой отраженной температуры особенно важны в тех случаях, когда коэффициент излучения мал, а температура объекта сильно отличается от отраженной температуры.

Подробная информация о видимой отраженной температуре приведена в разделе 12 *Техника [термографических](#page-47-0) измерений*, страницы [40](#page-47-0).

#### <span id="page-31-2"></span>**7.19.2 Процедура**

Выполните перечисленные ниже действия:

- 1. Нажмите на центр навигационной панели. Будет открыта панель инструментов.
- 2. На панели инструментов выберите *Опции* . Будет открыто диалоговое окно.
- 3. В диалоговом окне выберите *Параметры измерения*. Будет открыто диалоговое окно.
- 4. В диалоговом окне выберите *Отраженная температура*. Отобразится диалоговое окно, в котором можно настроить значение.

## <span id="page-31-3"></span>**7.20 Изменение расстояния между объектом и камерой**

#### <span id="page-31-4"></span>**7.20.1 Общее**

Для точного измерения температуры необходимо задать значение расстояния между камерой и объектом.

#### <span id="page-31-5"></span>**7.20.2 Процедура**

Выполните перечисленные ниже действия:

- 1. Нажмите на центр навигационной панели. Будет открыта панель инструментов.
- 2. На панели инструментов выберите *Опции* <sup>Q</sup>. Будет открыто диалоговое окно.
- 3. В диалоговом окне выберите *Параметры измерения*. Будет открыто диалоговое окно.
- 4. В диалоговом окне выберите *Расстояние*. Отобразится диалоговое окно, в котором можно выбрать значение расстояния.

## <span id="page-31-6"></span>**7.21 Коррекция неоднородности (NUC)**

#### <span id="page-31-7"></span>**7.21.1 Что такое коррекция неоднородности?**

Коррекция неоднородности – это *коррекция изображения, выполняемая программным обеспечением камеры с целью компенсации разной степени чувствительности датчиков и других оптических и геометрических отклонений*1.

<sup>1.</sup> Определение взято из ожидающего утверждения стандарта DIN 54190-3 (Неразрушающее тестирование – Термографическое тестирование – Часть 3. Термины и определения).

#### <span id="page-32-0"></span>**7.21.2 Когда проводится коррекция неоднородности?**

Коррекцию неоднородности следует проводить, когда на изображении возникает пространственный шум. Пространственный шум на выходном изображении появляется при изменении температуры окружающей среды (например, при переходе от дневной к ночной работе и наоборот).

#### <span id="page-32-1"></span>**7.21.3 Процедура**

Чтобы выполнить коррекцию неоднородности, нажмите и удерживайте кнопку

"Архив изображений" более 2 секунд.

## <span id="page-32-2"></span>**7.22 Настройка Wi-Fi**

В зависимости от конфигурации камеры, можно подключить камеру к беспроводной локальной сети (WLAN) с помощью технологии Wi-Fi либо позволить камере предоставить доступ Wi-Fi другому устройству.

Камеру можно подключить следующими двумя способами:

- *Самый распространенный способ*: установка однорангового соединения (также называется сетью *компьютер-компьютер* или *P2P*). Данный метод преимущественно используется с другими устройствами, такими как iPhone, iPad и т. д.
- *Реже используемый способ*: подключение камеры к беспроводной локальной сети.

#### <span id="page-32-3"></span>**7.22.1 Настройка однорангового соединения (самый распространенный способ)**

Выполните перечисленные ниже действия.

- 1. Нажмите на центр навигационной панели. Будет открыта панель инструментов.
- 2. На панели инструментов выберите *Опции* 2. Будет открыто диалоговое окно.
- 3. Выберите *Настройки устройства* и нажмите центр навигационной панели.
- 4. Выберите *Wi-Fi* и нажмите центр навигационной панели.
- 5. Выберите *Отправить* и нажмите центр навигационной панели.
- 6. (Необязательное действие) Чтобы отобразить или изменить параметры, выберите *Настройки* и нажмите центр навигационной панели.
	- Чтобы изменить канал (канал, на который настроена камера), выберите *Канал* и нажмите центр навигационной панели.
	- Чтобы активировать WEP (алгоритм шифрования), выберите *WEP* и нажмите центр навигационной панели. Будет установлен флажок в поле *WEP*.
	- Чтобы изменить пароль WEP, выберите *Пароль* и нажмите центр навигационной панели.

**Примечание** Данные параметры устанавливаются для сети камеры. Внешнее устройство будет использовать их для подключения к сети.

#### <span id="page-32-4"></span>**7.22.2 Подключение камеры к беспроводной локальной сети (реже используемый способ)**

Выполните перечисленные ниже действия.

- 1. Нажмите на центр навигационной панели. Будет открыта панель инструментов.
- 2. На панели инструментов выберите *Опции* . Будет открыто диалоговое окно.
- 3. Выберите *Настройки устройства* и нажмите центр навигационной панели.
- 4. Выберите *Wi-Fi* и нажмите центр навигационной панели.
- 5. Выберите *Подключить к сети* и нажмите центр навигационной панели.
- 6. Чтобы отобразить список доступных сетей, выберите *Сети* и нажмите центр навигационной панели.

7. Выберите одну из доступных сетей.

Для подключения к сетям, защищенным паролем (обозначены значком замка), потребуется ввести пароль.

**Примечание** Некоторые сети не обнаруживают своего существования для других устройств. Для подключения к таким сетям выберите*Добавить сеть...* и установите все параметры вручную в соответствии с настройками этой сети.

## <span id="page-33-0"></span>**7.23 Изменение настроек**

#### <span id="page-33-1"></span>**7.23.1 Общее**

Вы можете изменять различные настройки камеры.

Меню *Настройки* включает следующие пункты:

- *Параметры измерения*.
- *Диапазон температур камеры*.
- *Сохранить настройки*.
- *Настройки устройства*.

#### *7.23.1.1 Параметры измерения*

- *Коэффициент излучения*.
- *Отраженная температура*.
- *Расстояние*.

#### *7.23.1.2 Диапазон температур камеры*

Для точного измерения температуры следует изменить настройки *Диапазона температур камеры* в соответствии с ожидаемой температурой исследуемого объекта.

Доступный температурный диапазон зависит от модели камеры. Выбор единицы измерения (℃ или ℉) зависит от настройки единиц измерения температуры (см. раздел 7.23.1.4 *Настройки [устройства](#page-33-2)*, страницы [26\)](#page-33-2).

#### *7.23.1.3 Сохранить настройки*

• *Сохранить отдельное цифр. фото*: при выборе этой команды в меню цифровое фото от камеры видимого диапазона сохраняется с полным полем зрения как отдельное изображение JPEG.

#### <span id="page-33-2"></span>*7.23.1.4 Настройки устройства*

- *Язык, время и единицы измерения*:
	- *Язык* (Язык).
	- *Единицы измерения температуры* (Отраженная температура).
	- *Единицы измерения расстояния*.
	- *Дата и время* (Дата и время).
	- *Формат даты/времени* (формат даты и времени).
- *Wi-Fi*
	- *Выкл.*
	- *Отправить*
	- *Подключить к сети*
		- *Сети*
- *Сброс* (Опции сброса):
	- *Сбросить режим камеры по умолчанию*.
	- *Сброс настроек к значениям по умолчанию*.
	- *Удалить все изображения* (Удалить все сохраненные изображения).
- *Авт.выключение питания* (Автоматическое отключение питания).
- *Яркость диспле* (Яркость дисплея).
- *Демонстрационный режим*: эта команда меню включает режим камеры, в котором на экран выводятся различные изображения без вмешательства пользователя. Данный режим камеры предназначен для демонстрации или включается для презентации камеры в магазине.
	- *Выкл*.
	- *Электрические параметры*.
	- *Применение в помещении*.
- *Camera information*: эта команда меню отображает различные данные о камере, такие как модель, серийный номер и версия ПО.

### <span id="page-34-0"></span>**7.23.2 Процедура**

Выполните перечисленные ниже действия:

- 1. Нажмите на центр навигационной панели. Будет открыта панель инструментов.
- 2. На панели инструментов выберите *Опции* <sup>2</sup>. Будет открыто диалоговое окно.
- 3. В диалоговом окне выберите настройку, которую необходимо изменить, и с помощью навигационной панели откройте дополнительные диалоговые окна.

## <span id="page-34-1"></span>**7.24 Обновление камеры**

### <span id="page-34-2"></span>**7.24.1 Общее**

Чтобы использовать преимущества новейшей версии встроенного ПО камеры, необходимо регулярно обновлять его. Обновление камеры осуществляется с помощью FLIR Tools.

#### <span id="page-34-3"></span>**7.24.2 Процедура**

Выполните перечисленные ниже действия:

- 1. Запустите FLIR Tools.
- 2. Включите камеру.
- 3. Подключите камеру к компьютеру с помощью кабеля USB.
- 4. В меню *Справка* программы FLIR Tools нажмите *Проверить наличие обновлений*.
- 5. Следуйте экранным инструкциям.

# Чертежи

<span id="page-35-0"></span>[См. следующую страницу]

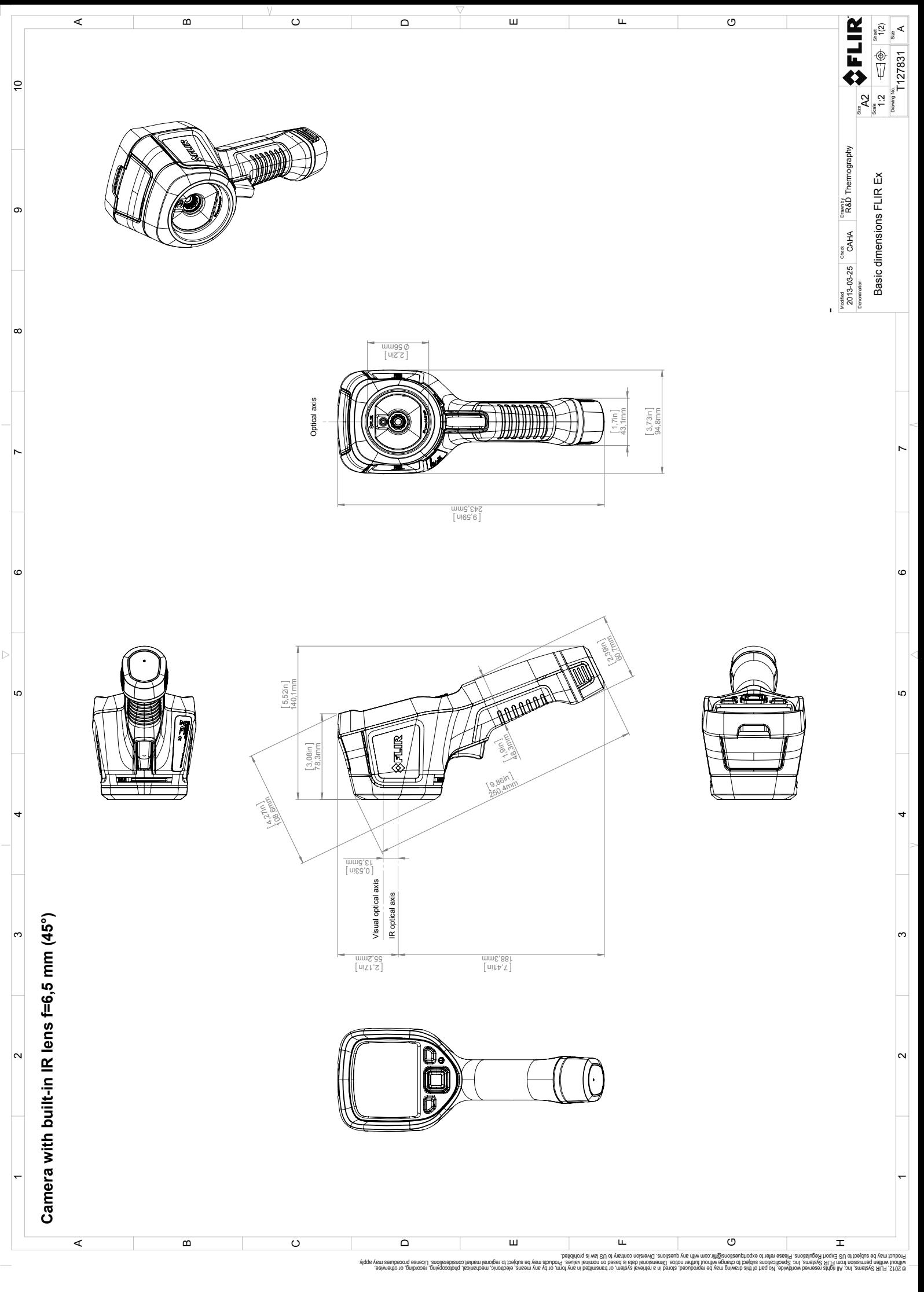

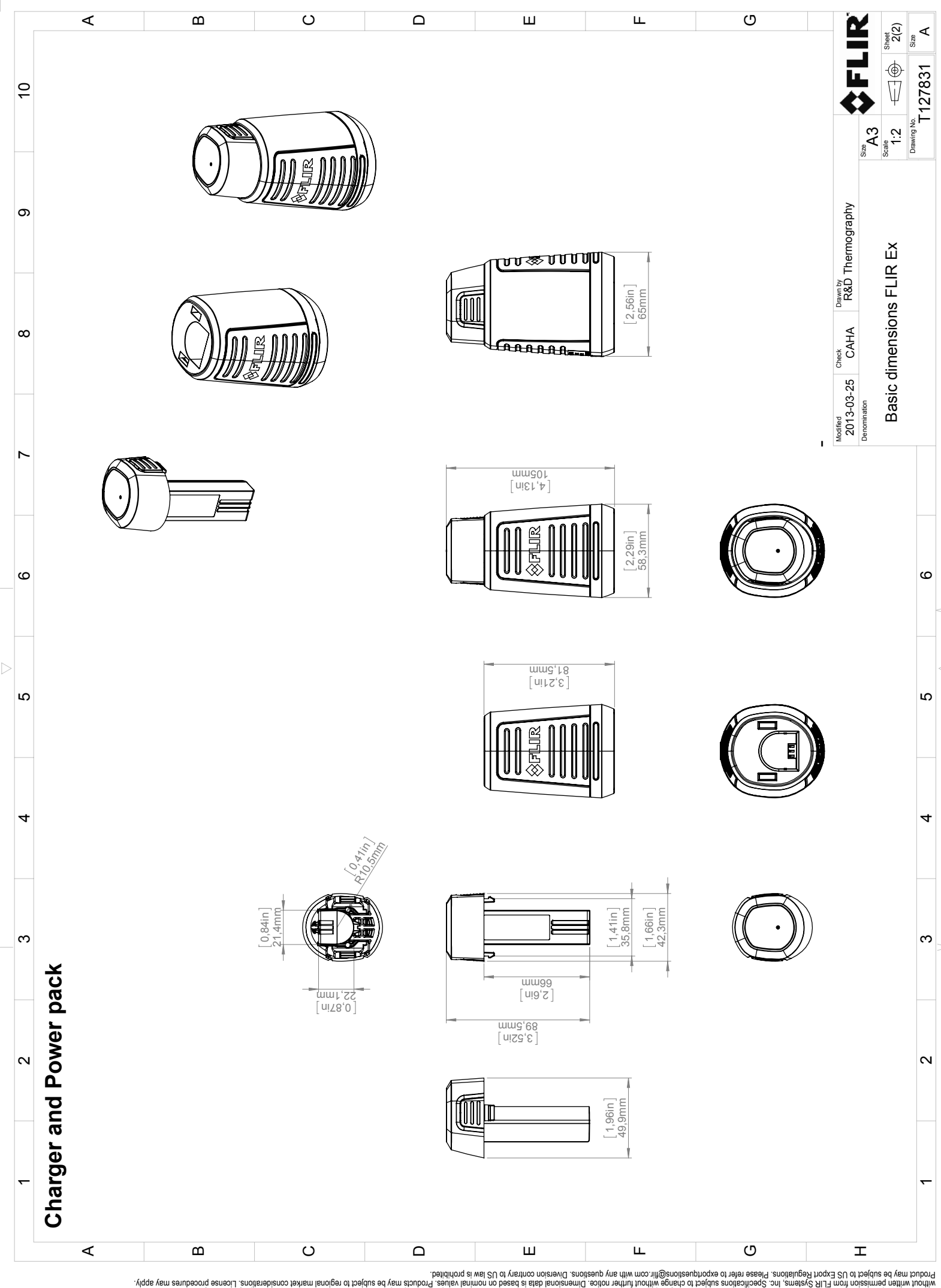

Possibly the manufact of the manufact of the season of the second of the second of the second of the second of the season second of the second of the second of the second of the second of the second of the second of the s

# Декларация соответствия СЕ

<span id="page-38-0"></span>[См. следующую страницу]

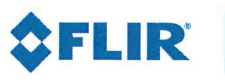

February 24, 2017 Täby, Sweden

AQ320224

### CE Declaration of Conformity - EU Declaration of Conformity

Product: FLIR EX -series

Name and address of the manufacturer: **FLIR Systems AB** PO Box 7376 SE-187 15 Täby, Sweden

This declaration of conformity is issued under the sole responsibility of the manufacturer. The object of the declaration: FLIR EX-series. The object of the declaration described above is in conformity with the relevant Union harmonisation legislation:

### **Directives:**

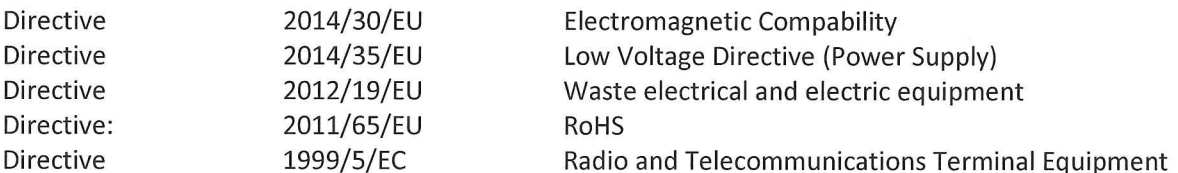

### Standards:

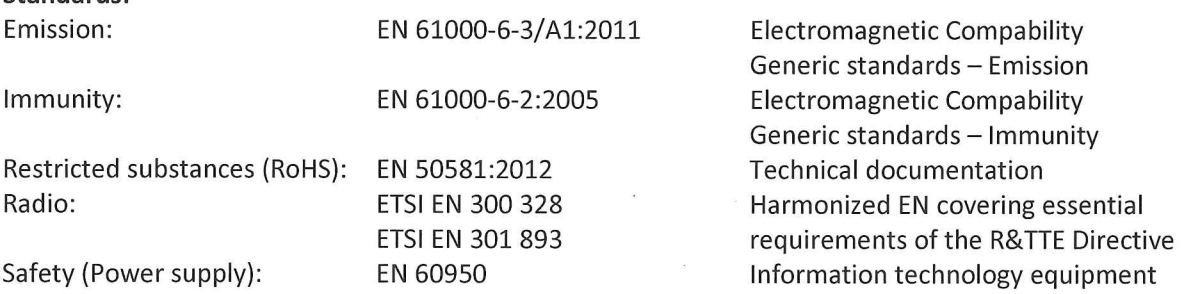

**FLIR Systems AB Quality Assurance** 

Her Nolm

Lea Dabiri **Quality Manager** 

# **[10](#page-40-0) Чистка [камеры](#page-40-0)**

### <span id="page-40-1"></span><span id="page-40-0"></span>**10.1 Корпус камеры, кабели и другие принадлежности**

### <span id="page-40-2"></span>**10.1.1 Чистящие жидкости**

Рекомендуется использовать одну из следующих жидкостей:

- Теплая вода
- Слабый раствор моющего средства

#### <span id="page-40-3"></span>**10.1.2 Технические средства**

Кусок мягкой ткани

#### <span id="page-40-4"></span>**10.1.3 Процедура**

Выполните перечисленные ниже действия.

- 1. Намочите ткань моющим раствором.
- 2. Выжмите ткань для удаления излишка жидкости.
- 3. Вытрите детали влажной тканью.

#### **ВНИМАНИЕ** ∕ ।`

Не используйте растворители и подобные им жидкости для чистки камеры, кабелей или других принадлежностей. Это может привести к повреждениям.

## <span id="page-40-5"></span>**10.2 Инфракрасный объектив**

#### <span id="page-40-6"></span>**10.2.1 Чистящие жидкости**

Рекомендуется использовать одну из следующих жидкостей:

- Имеющиеся в продаже жидкости для чистки оптики, содержащие более 30% изопропилового спирта.
- 96% этиловый спирт ( $C_2H_5OH$ ).

#### <span id="page-40-7"></span>**10.2.2 Технические средства**

#### Вата

#### $\bigwedge$ **ВНИМАНИЕ**

Салфетка для очистки объектива должна быть сухой. Не используйте салфетку для очистки объектива с использованием жидкостей, указанных выше в разделе [10.2.1](#page-40-6). Перечисленные жидкости могут размягчить салфетку для очистки объектива. Такой материал может привести к нежелательным изменениям поверхности линз.

### <span id="page-40-8"></span>**10.2.3 Процедура**

Выполните перечисленные ниже действия.

- 1. Намочите вату чистящей жидкостью.
- 2. Выжмите вату для удаления излишка жидкости.
- 3. Вытрите объектив одним движением и выбросите вату.

#### ⁄≬\ **ОСТОРОЖНО**

Перед использованием каких-либо жидкостей вы должны внимательно прочесть указания по технике безопасности и предупреждающие надписи на упаковке. Некоторые жидкости опасны для здоровья.

#### **ВНИМАНИЕ** ⁄≬

- При чистке инфракрасного объектива соблюдайте особую осторожность. Этот объектив имеет тонкое просветляющее покрытие.
- Не прилагайте чрезмерных усилий при чистке инфракрасного объектива. Вы можете повредить просветляющее покрытие.

# **[11](#page-42-0) Примеры [использования](#page-42-0)**

## <span id="page-42-1"></span><span id="page-42-0"></span>**11.1 Повреждение при действии влажности и воды**

### <span id="page-42-2"></span>**11.1.1 Общее**

Часто с помощью инфракрасной камеры можно обнаружить просачивание влаги в доме. Отчасти это вызвано тем, что поврежденная область имеет иную теплопроводность, и отчасти из-за иной теплоемкости по сравнению с окружающим материалом.

Множество факторов влияют на то, как повреждения и-за действия влажности и воды будут выглядеть на инфракрасном изображении.

Например, нагрев и охлаждение таких участков происходит с различной скоростью в зависимости от материала и времени дня. Поэтому важно использовать и другие методы для проверки на повреждение из-за влажности и воды.

### <span id="page-42-3"></span>**11.1.2 Рисунок**

На изображении ниже показана обширная протечка на наружной стене, где вода проникла во внешнюю обшивку из-за неправильно установленного наружного подоконника.

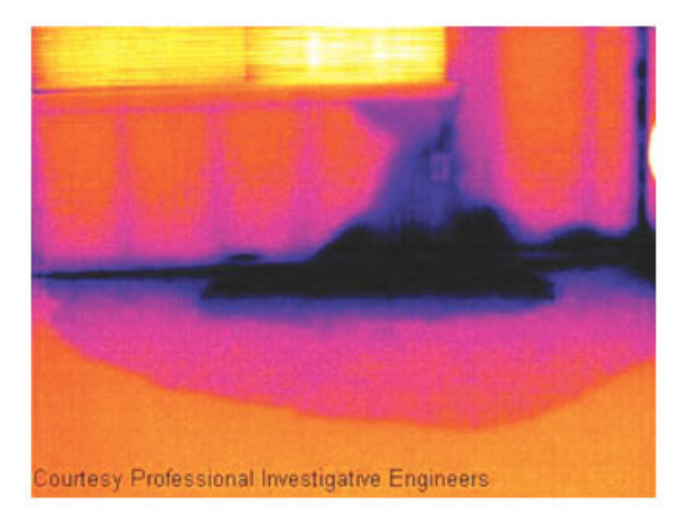

## <span id="page-42-4"></span>**11.2 Дефектный контакт в розетке**

#### <span id="page-42-5"></span>**11.2.1 Общее**

В зависимости от типа соединения в розетке неправильно присоединенный провод может привести к локальному повышению температуры. Такое повышение температуры вызывается уменьшением поверхности контакта между точкой соединения входящего провода и розеткой и может привести к пожару.

Конструкции розеток разных производителей могут иметь значительные различия. Поэтому различные дефекты в розетке могут одинаково выглядеть на инфракрасном изображении.

Локальное повышение температуры может также возникнуть из-за неправильного контакта между проводом и розеткой или из-за разницы нагрузок.

### <span id="page-43-0"></span>**11.2.2 Рисунок**

На изображении ниже показано присоединение кабеля к розетке, при котором неправильный контакт в соединении привел к локальному повышению температуры.

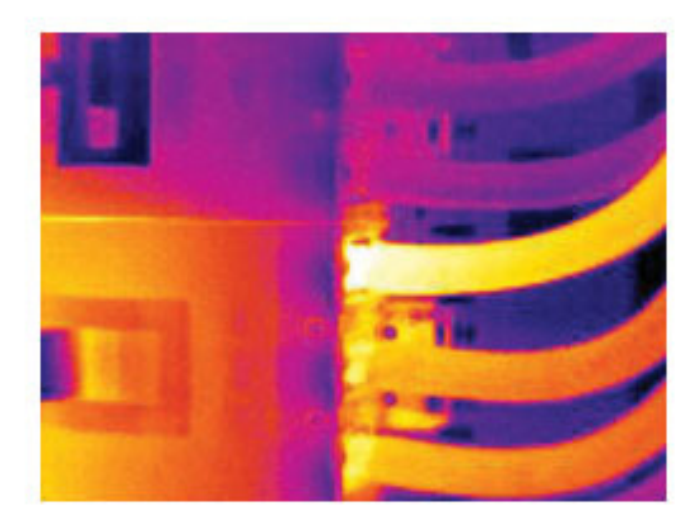

### <span id="page-43-1"></span>**11.3 Окисление контактов розетки**

### <span id="page-43-2"></span>**11.3.1 Общее**

В зависимости от типа розетки и условий окружающей среды контактные поверхности розетки могут окисляться. Окислы могут привести к локальному повышению сопротивления при подключении к розетке нагрузки, что можно увидеть по локальному повышению температуры на инфракрасном изображении.

Конструкции розеток разных производителей могут иметь значительные различия. Поэтому различные дефекты в розетке могут одинаково выглядеть на инфракрасном изображении.

Локальное повышение температуры может также возникнуть из-за неправильного контакта между проводом и розеткой или из-за разницы нагрузок.

#### <span id="page-43-3"></span>**11.3.2 Рисунок**

На изображении ниже показан ряд плавких предохранителей, один из которых имеет повышенную температуру на контактных поверхностях по отношению к зажиму. Повышение температуры незаметно на оголенном металле держателя предохранителя, но видно на керамическом материале предохранителя.

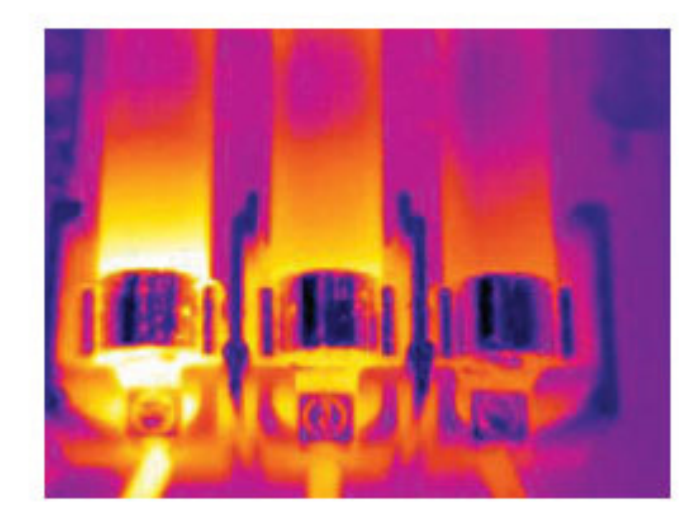

## <span id="page-44-0"></span>**11.4 Дефекты теплоизоляции**

### <span id="page-44-1"></span>**11.4.1 Общее**

Дефекты изоляции могут возникнуть из-за потери объема изоляции с течением времени, вследствие чего полость в каркасной стене оказывается заполненной не полностью.

Инфракрасная камера позволяет увидеть такие дефекты теплоизоляции, так как у них иные характеристики теплопроводности, по сравнению с участками с правильно установленной изоляцией, а также увидеть область, где воздух проникает в каркас здания.

При осмотре здания разность температур между внутренней и наружной частью должна быть не менее 10°C. Стойки, водопроводные трубы, бетонные колонны и тому подобные компоненты могут выглядеть на инфракрасном изображении как дефекты теплоизоляции. Незначительные различия также могут возникать естественным путем.

### <span id="page-44-2"></span>**11.4.2 Рисунок**

На изображении ниже изоляция в несущей конструкции крыши отсутствует. Из-за отсутствия изоляции воздух проник в конструкцию крыши, что видно по характерному отличию на инфракрасном изображении.

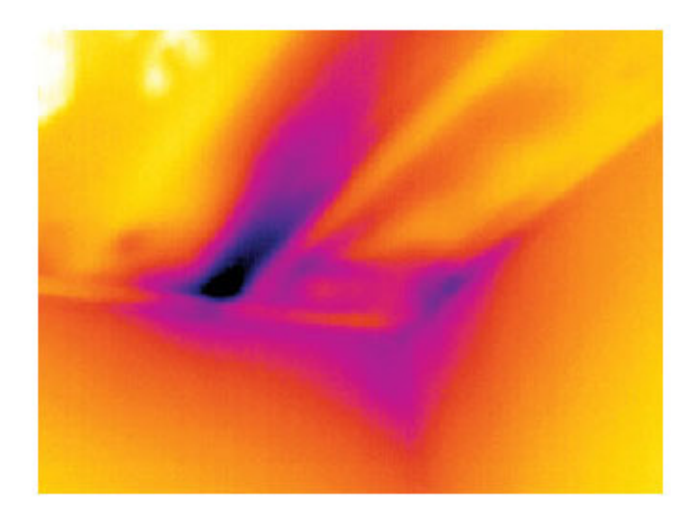

## <span id="page-45-0"></span>**11.5 Сквозняк**

### <span id="page-45-1"></span>**11.5.1 Общее**

Сквозняки можно обнаружить под плинтусами, вокруг дверных и оконных коробок и за потолочным плинтусом. Такой тип сквозняков часто можно увидеть с помощью инфракрасной камеры, так как поток более холодного воздуха охлаждает окружающую поверхность.

При выявлении сквозняков в доме необходимо создать давление ниже атмосферного. Перед созданием инфракрасных снимков закройте все двери, окна и вентиляционные отверстия и включите на некоторое время вытяжной вентилятор на кухне.

На инфракрасном изображении сквозняка часто видна форма потока, характерная для пара. На рисунке ниже ясно видно эту форму потока.

Следует также иметь в виду, что сквозняки могут скрываться теплом от систем обогрева пола.

### <span id="page-45-2"></span>**11.5.2 Рисунок**

На изображении ниже показан потолочный люк, неправильная установка которого привела к сильному сквозняку.

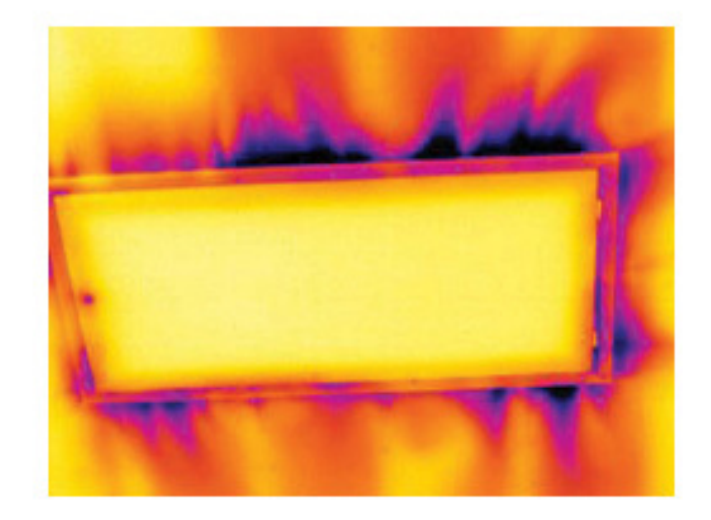

**[12](#page-47-0)**

# **Техника [термографических](#page-47-0) [измерений](#page-47-0)**

## <span id="page-47-1"></span><span id="page-47-0"></span>**12.1 Введение**

Инфракрасная (ИК) камера (тепловизор) измеряет и представляет в виде изображений испускаемое объектом инфракрасное излучение. Тот факт, что излучение является функцией температуры поверхности объекта, позволяет камере рассчитать и отобразить такую температуру.

Однако измеряемое камерой излучение зависит не только от температуры объекта, но и от излучательной способности объекта. Излучение также исходит от окружающей среды и отражается объектом. Кроме того, на излучение объекта и на отраженное излучение будет также оказывать воздействие поглощение в атмосфере.

Поэтому для точного измерения температуры надо компенсировать эффекты нескольких различных источников излучения. Это осуществляется камерой в реальном времени автоматически. Однако в камеру необходимо ввести следующие параметры объекта.

- Коэффициент излучения объекта.
- Видимая отраженная температура.
- Расстояние между объектом и камерой.
- Относительная влажность.
- Температура окружающего воздуха.

## <span id="page-47-2"></span>**12.2 Коэффициент излучения**

Самым важным параметром, который следует правильно ввести, является коэффициент излучения, который, кратко говоря, является мерой излучения, испускаемого объектом, по сравнению с излучением абсолютно черного тела при такой же температуре.

Обычно материалы объектов и обработанные поверхности имеют коэффициент излучения в диапазоне, приблизительно, от 0,1 до 0,95. Хорошо отполированная (зеркальная) поверхность имеет значение менее 0,1, тогда как окисленная или покрашенная поверхность – намного более высокий коэффициент излучения. Масляная краска, вне зависимости от цвета в видимом спектре, имеет в инфракрасном диапазоне коэффициент излучения свыше 0,9. Кожа человека имеет коэффициент излучения от 0,97 до 0,98.

Неокисленные металлы представляют собой крайний случай идеальной непрозрачности и высокой отражающей способности, которая не меняется существенно с изменением длины волны. Следовательно, коэффициент излучения металлов является низким – только повышаясь с ростом температуры. Коэффициент излучения неметаллов обычно является высоким и понижается с ростом температуры.

### <span id="page-47-3"></span>**12.2.1 Определение значения коэффициента излучения образца**

### *12.2.1.1 Шаг 1: определение видимой отраженной температуры*

Для определения видимой отраженной температуры можно воспользоваться одним из следующих двух методов.

### 12.2.1.1.1 Метод 1: метод прямого измерения

Выполните перечисленные ниже действия:

1. Определите возможные источники отраженного излучения, учитывая, что угол падения = углу отражения (a = b).

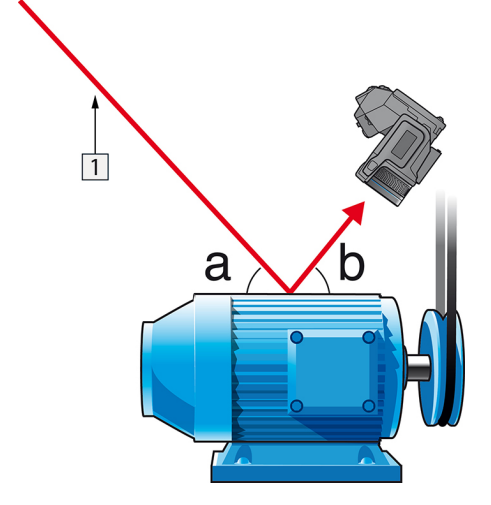

**Рисунок 12.1** 1 = источник отраженного излучения

2. Если источник отраженного излучения является точечным, прикройте его листом картона, чтобы ослабить излучение.

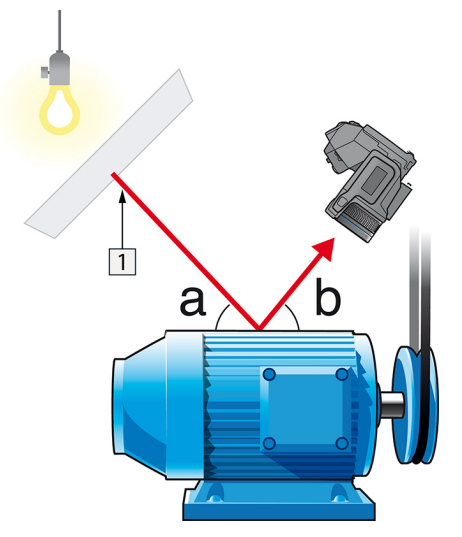

**Рисунок 12.2** 1 = источник отраженного излучения

- 3. Измерьте интенсивность излучения (т.е. отраженную температуру) от источника отраженного излучения, используя следующие настройки:
	- Коэффициент излучения: 1,0
	- $\bullet$  D<sub>obi</sub>: 0

Вы можете измерить интенсивность излучения одним из следующих двух методов:

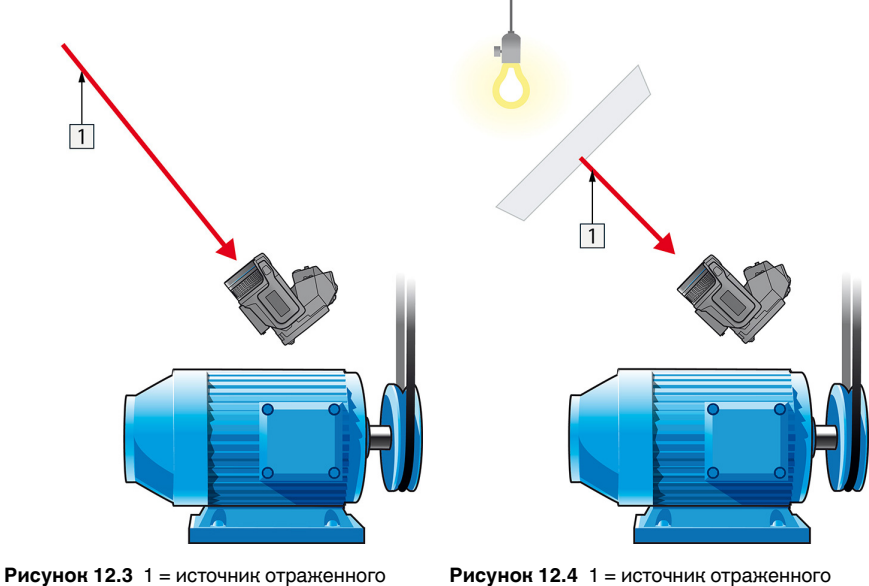

излучения

излучения

Нельзя использовать термопару для измерения видимой отраженной температуры, так как термопара измеряет температуру, а видимая температура представляет собой интенсивность излучения.

#### 12.2.1.1.2 Метод 2: метод отражателя

Выполните перечисленные ниже действия:

- 1. Сомните кусок алюминиевой фольги больших размеров.
- 2. Выпрямите фольгу и прикрепите ее на лист картона таких же размеров.
- 3. Установите лист картона впереди исследуемого объекта. При этом сторона, закрытая фольгой, должна быть направлена в сторону камеры.
- 4. Установите коэффициент излучения 1,0.

 $\Box$ 

5. Измерьте и запишите значение видимой температуры от алюминиевой фольги. Фольга считается идеальным отражателем, поэтому ее видимая температура равна отраженной видимой температуре окружающего пространства.

Рисунок 12.5 Измерение видимой температуры от алюминиевой фольги.

#### 12.2.1.2 Шаг 2: определение коэффициента излучения

Выполните перечисленные ниже действия:

- 1. Выберите место для размещения образца.
- 2. Определите и установите видимую отраженную температуру, как указано выше.
- 3. Поместите на образец отрезок изоляционной ленты с заранее известным высоким коэффициентом излучения.
- 4. Нагрейте образец до температуры, превышающей комнатную не менее чем на 20 К. Нагрев должен быть равномерным.
- 5. Сфокусируйте изображение, выполните автоматическую настройку камеры, затем получите стоп-кадр.
- 6. Настройте Уровень и Диапазон, чтобы получить наилучшую яркость и контрастность изображения.
- 7. Установите коэффициент излучения, соответствующий коэффициенту излучения изоляционной ленты (как правило, 0,97).
- 8. Измерьте температуру ленты, используя одну из следующих функций измерения:
	- Изотерма (позволяет определить как значение температуры, так и равномерность нагрева образца)
	- Приц. тчк (более простая процедура)
	- $\bullet$ Рамка Средн. (для поверхностей с непостоянным коэффициентом излучения).
- 9. Запишите значение температуры.
- 10. Переместите измерительную функцию на поверхность образца.
- 11. Изменяя установку коэффициента излучения, добейтесь тех же показаний температуры, которые были получены в ходе предыдущего измерения.
- 12. Запишите значение коэффициента излучения.

#### **Примечание**

- Примите меры для предотвращения вынужденной конвекции.
- Выберите место с термически стабильной окружающей средой, не создающей точечных отражений.
- Используйте высококачественную непрозрачную ленту с известным высоким коэффициентом излучения.
- Этот метод измерения предполагает равенство температур ленты и поверхности образца. В противном случае будет получен ошибочный результат измерения коэффициента излучения.

### <span id="page-51-0"></span>**12.3 Видимая отраженная температура**

Данный параметр используется для компенсации излучения окружающих тел, отражаемого от объекта. Точная установка и компенсация видимой отраженной температуры особенно важны в тех случаях, когда коэффициент излучения мал, а температура объекта достаточно сильно отличается от отраженной температуры.

## <span id="page-51-1"></span>**12.4 Расстояние**

Параметр расстояние соответствует расстоянию между объектом и передней линзой объектива камеры. Этот параметр используется для компенсации влияния следующих двух явлений.

- Поглощение излучения от объекта атмосферой в промежутке между объектом и объективом камеры.
- Попадание собственного излучения атмосферы в объектив камеры.

## <span id="page-51-2"></span>**12.5 Относительная влажность**

Камера может также компенсировать тот факт, что пропускание в некоторой степени зависит от относительной влажности атмосферы. Это достигается установкой корректного значения относительной влажности. Для малых расстояний и нормальной влажности обычно можно оставлять относительную влажность равной значению по умолчанию, соответствующему 50%.

## <span id="page-51-3"></span>**12.6 Другие параметры**

Кроме того, некоторые камеры и аналитические программы FLIR Systems позволяют компенсировать следующие параметры.

- Температура воздуха, *т.е.* температура воздуха между камерой и объектом.
- Температура внешней оптики, *т.е.* температура всех внешних линз и окошек, находящихся перед камерой.
- Пропускание внешней оптики, *т.е.* пропускание всех внешних линз и окошек, находящихся перед камерой

# **[13](#page-52-0) О [калибровке](#page-52-0)**

## <span id="page-52-1"></span><span id="page-52-0"></span>**13.1 Введение**

Калибровка тепловизионной камеры является предварительным требованием для измерения температуры. Калибровка устанавливает соотношение между входным сигналом и физической величиной, которую пользователь собирается измерить. Однако, несмотря на широкое распространение, термин «калибровка» часто неверно понимают и используют. Местные и национальные различия, а также особенности перевода вызывают дополнительные непонимания.

Неточная терминология может привести к сложностям взаимопонимания и ошибкам перевода и, как следствие, неправильным измерениям ,которые могут повлечь за собой возникновение судебных тяжб.

## <span id="page-52-2"></span>**13.2 Определение калибровки**

Международное бюро мер и весов2 определяет *калибровку*<sup>3</sup> следующим образом:

an operation that, under specified conditions, in a first step, establishes a relation between the quantity values with measurement uncertainties provided by measurement standards and corresponding indications with associated measurement uncertainties and, in a second step, uses this information to establish a relation for obtaining a measurement result from an indication.

Калибровка может выражаться в разных форматах: утверждение, функция, диаграмма,4кривая калибровки5или таблица.

Часто для определения калибровки используют только первый шаг приведенного выше определения. Но этого не всегда достаточно.

Принимая во внимание процедуру калибровки тепловизионной камеры, в первом шаге устанавливается зависимость между испускаемым излучением (значение параметра) и электрическим выходным сигналом (индикация). Этот шаг процедуры калибровки включает в себя получение гомогенной (или равномерной) чувствительности при размещении камеры перед источником радиации.

После того, как температура номинального источника испускаемого излучения будет известна, во втором шаге полученный выходной сигнал (индикация) можно связать с температурой номинального источника (результат измерений). Второй шаг включает в себя погрешность и компенсацию.

Калибровка тепловизионной камеры не выражается только посредством температуры. Тепловизионные камеры чувствительны к инфракрасному излучению: поэтому сначала вы получаете значение излучения, а затем зависимость между излучением и температурой. В болометрических камерах, используемых для бытовых целей, излучение не указывается. В таких камерах используется только значение температуры.

## <span id="page-52-3"></span>**13.3 Калибровка камеры в компании FLIR Systems**

Без предварительной калибровки инфракрасная камера не сможет выполнять измерения излучения и температуры. В компании FLIR Systems калибровка измерительных камер с неохлаждаемым микроболометром выполняется как на этапе производства, так и на этапе обслуживания. Калибровка охлаждаемых камер с

<sup>2.</sup> http://www.bipm.org/en/about-us/ [извлечено 2017-01-31.]

<sup>3.</sup> http://jcgm.bipm.org/vim/en/2.39.html [извлечено 2017-01-31.]

<sup>4.</sup> http://jcgm.bipm.org/vim/en/4.30.html [извлечено 31.01.2017.]

<sup>5.</sup> http://jcgm.bipm.org/vim/en/4.31.html [извлечено 31.01.2017.]

фотонным детектором часто выполняется самим пользователем с использованием специального программного обеспечения. Считается, что при наличии такого программного обеспечения пользователь может самостоятельно выполнить калибровку обычной неохлаждаемой тепловизионной камеры. Однако, поскольку в данном программном обеспечении отсутствует функция создания отчетов, оно не используется обычными пользователями. Устройства, не предназначенные для измерения, а используемые только для создания изображений, не требуют температурной калибровки. Иногда это отражается в терминологии, когда сравниваются тепловизионные и термографические камеры (последние также являются измерительными устройствами).

Информация о калибровке сохраняется в форме кривой, выраженной математической функцией, независимо от того, была ли калибровка выполнена компанией FLIR Systems или пользователем. Поскольку интенсивность излучения изменяется в зависимости от температуры и расстояния между объектом и камерой, для различных диапазонов температуры и сменных объективов генерируются различные кривые калибровки.

## <span id="page-53-0"></span>**13.4 Различия между калибровкой, выполненной пользователем, и калибровкой, выполненной в компании FLIR Systems**

Во-первых, номинальные источники, используемые компанией FLIR Systems , сами по себе проходят процедуру калибровки и отслеживаются. Это значит, что источники на каждом заводе FLIR Systems , выполняющем калибровку, контролируются независимым государственным органом. Подтверждением этого является сертификат калибровки камеры. Он свидетельствует не только о том, что компания FLIR Systems выполнила калибровку, но также и о том, что в процессе нее использовались номинальные источники. Некоторые пользователи также имеют доступ к аккредитованным номинальным источникам, но это лишь очень ограниченный круг людей.

Во-вторых, разница заключается в технических особенностях. При выполнении калибровки пользователем часто (но не всегда) отсутствует компенсация отклонений. Это означает, что в значениях не учитывается возможное изменение выходного сигнала камеры при варьировании ее внутренней температуры. Это приводит к еще большим неточностям в измерениях. Для настройки компенсации отклонений используются данные, полученные в камерах с регулируемым климатом. Во всех камерах FLIR Systems учитывается компенсация отклонений, как при первой поставке клиенту, так и при повторной калибровке в отделе технического обслуживания FLIR Systems.

## <span id="page-53-1"></span>**13.5 Проверка калибровки и регулировка**

Многие часто путают *калибровку* с *проверкой* или *регулировкой*. Действительно, калибровка является предварительным требованием для *проверки*, она свидетельствует о том, что были соблюдены специальные требования. Проверка является объективным доказательством того, что определенное устройство отвечает специальным требованиям. Для проведения проверки измеряются определенные температуры (испускаемое излучение) откалиброванного и подлежащего отслеживанию номинального источника. Результаты измерений, включая отклонения, вносятся в таблицу. В сертификате проверки указывается, что данные результаты измерений отвечают специальным требованиям. Иногда компании или организации предлагают сертификат проверки как «сертификат калибровки».

Надлежащую проверку, а также калибровку и/или повторную калибровку можно выполнить только при соблюдении действующего протокола. Этот процесс включает в себя не только размещение камеры перед черным телом и проверку

соответствия выходных сигналов камеры (например, температуры) значениям, указанным в таблице калибровки. Следует учитывать, что камера чувствительна не к температуре, а к излучению. Кроме того, камера — это система формирования *изображений*, а не просто датчик. Следовательно, если оптическая конфигурация, которая позволяет камере «собирать» излучение, работает неправильно или плохо отрегулирована, то «проверка» (как и калибровка и повторная калибровка) будет бесполезна.

Например, нам необходимо убедиться, что расстояние между черным телом и камерой, а также диаметр полости черного тела выбраны таким образом, что способны уменьшить рассеянное излучение и эффект «размера источника».

Обобщение: действительный протокол должен соответствовать законам физики относительно *излучения*, а не только температуры.

Калибровка также является предварительным требованием для *регулировки*. Это комплект операций, выполняемых для измерительной системы так, чтобы данная система обеспечивала индикацию, соответствующую значениям измеряемых параметров, которые обычно указываются в стандартах измерений. Проще говоря, регулировка — это действие, результатом которого является правильные показания измерений на инструменте, которые отвечают техническим требованиям. В повседневной речи для измерительных устройств вместо термина «регулировка» используется термин «калибровка».

## <span id="page-54-0"></span>**13.6 Коррекция неоднородности**

Когда на дисплее тепловизионной камеры отображается «Калибровка…», это значит, что выполняется регулировка отклонений для каждого элемента датчика (пикселя). В термографии это называется «коррекцией неоднородности» (NUC). Это коррекция смещения, при неизменном уровне сигнала.

В европейском стандарте EN 16714-3, Non-destructive Testing—Thermographic Testing—Part 3: Terms and Definitions, коррекция неоднородности (NUC) определяется, как коррекция изображения, выполняемая программным обеспечением камеры, с целью компенсации разной степени чувствительности датчиков и других оптических и геометрических отклонений.

При проведении NUC (коррекции неоднородности) затвор (внутренний флажок) устанавливается на оптической траектории, а на все элементы детектора поступает одинаковое количество излучения, исходящего от затвора. Поэтому в идеальной ситуации выходной сигнал всех элементов был бы одинаковым. Однако каждый элемент имеет свою чувствительность, поэтому выходной сигнал неоднородный. Такое отклонение от идеального результата рассчитывается и используется для математической коррекции изображения, которая фактически является коррекцией отображаемого сигнала излучения. На некоторых камерах отсутствует внутренний флажок. В этом случае коррекцию неоднородности необходимо выполнить вручную с помощью специального программного обеспечения и внешнего однородного источника излучения.

NUC выполняется, например, при запуске, во время изменения диапазона измерений или при изменении температуры окружающей среды. На некоторых камерах коррекцию можно запустить вручную. Это необходимо, когда возникает необходимость выполнить критические измерения с наименьшим искажением изображения.

## <span id="page-54-1"></span>**13.7 Регулировка теплового изображения (тепловая настройка)**

Некоторые используют термин «калибровка изображения» для обозначения процесса регулировки тепловой контрастности и яркости изображения с целью

улучшения видимости определенных деталей. Во время этого процесса температурный интервал устанавливается таким образом, чтобы можно было использовать все доступные цвета и показывать только (или главным образом) только температуры, характерные для определенного региона. Правильный термин для данного действия — «регулировка теплового изображения» или «тепловая настройка», а в некоторых языках «оптимизация теплового изображения». Для выполнения данной процедуры камеру необходимо установить в ручной режим, в противном случае она автоматически установит верхние и нижние предельные значения отображаемого температурного интервала в значения для участков с минимальной и максимальной температурой.

# **[14](#page-56-0) О [компании](#page-56-0) FLIR Systems**

<span id="page-56-0"></span>Компания FLIR Systems, основанная в 1978 году, является инициатором создания высокоэффективных тепловизионных систем и мировым лидером по разработке, производству и продаже систем формирования инфракрасных изображений для широкого спектра коммерческих, промышленных и государственных приложений. В настоящее время FLIR Systems объединяет в своем составе пять крупных компаний, известных своими выдающимися достижениями в области инфракрасной технологии: с 1958 года—шведскую компанию AGEMA Infrared Systems (бывшая AGA Infrared Systems), три американские компании: Indigo Systems, FSI, и Inframetrics, и французскую компанию Cedip.

С 2007 г. FLIR Systems приобрела несколько компаний, специализирующихся на производстве датчиков:

- Extech Instruments (2007)
- Ifara Tecnologías (2008)
- Salvador Imaging (2009)
- OmniTech Partners (2009)
- Directed Perception (2009)
- Raymarine (2010)
- ICx Technologies (2010)
- TackTick Marine Digital Instruments (2011)
- Aerius Photonics (2011)
- Lorex Technology (2012)
- Traficon (2012)
- MARSS (2013)
- DigitalOptics микрооптика (2013)
- DVTEL (2015)
- Point Grey Research (2016)
- Prox Dynamics (2016)

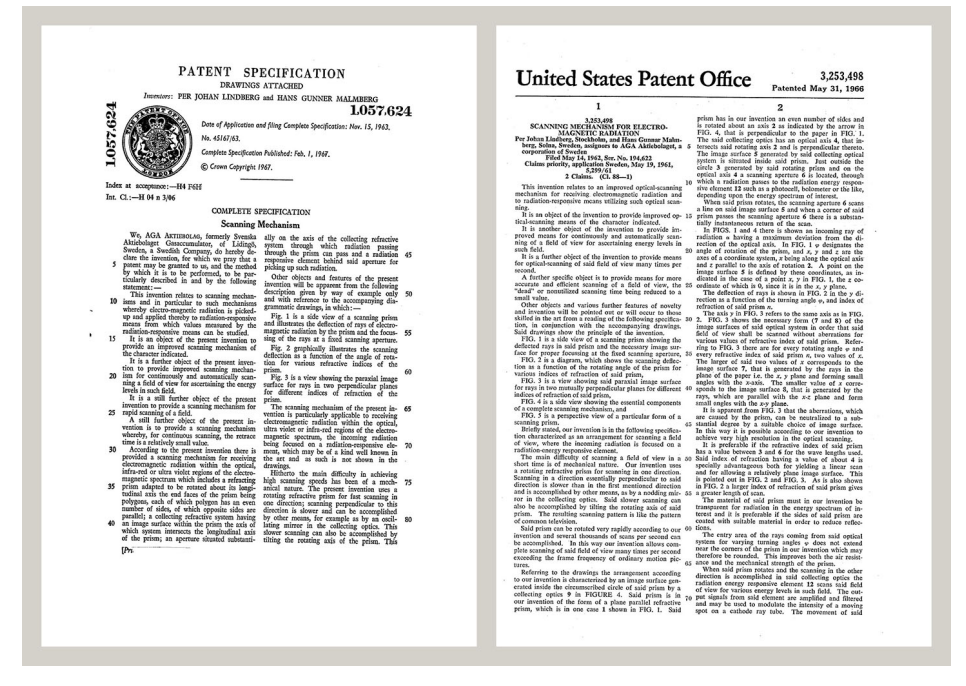

**Рисунок 14.1** Патентные документы начала 1960-х годов

FLIR Systems владеет тремя заводами в США (в Портленде, штат Орегон; в Бостоне, штат Массачусетс; в Санта-Барбаре, штат Калифорния) и одним заводом в Швеции, расположенным в Стокгольме.С 2007 года также действует завод в Таллинне, Эстония. Кроме того, она имеет торговые представительства в Бельгии, Бразилии, Китае, Франции, Германии, Великобритании, Гонконге, Италии, Японии, Швеции и США, которые вместе с распространенной по всему миру сетью торговых агентов и дистрибьюторов оказывают необходимую поддержку постоянным клиентам во многих странах мира.

FLIR Systems является передовой компанией в области новых разработок и промышленного производства ИК-камер. Мы предвосхищаем потребности рынка, внося усовершенствования в имеющиеся модели и разрабатывая новые типы камер. Нашей компании принадлежат такие ключевые решения в развитии данной области техники, как первые портативные камеры с питанием от аккумулятора для проведения ИК-обследования промышленных объектов и первые ИК-камеры без системы искусственного охлаждения и многие другие.

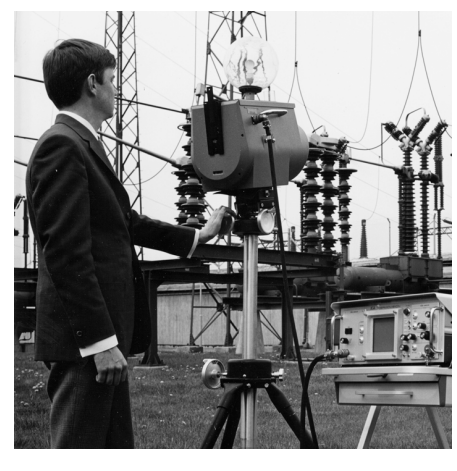

**Рисунок 14.2** 1969 г.: Thermovision модель 661. Эта камера весила около 25 кг, осциллограф – 20 кг, а штатив – 15 кг. Кроме того, оператору требовался генератор переменного напряжения на 220 В и сосуд на 10 л с жидким азотом. Слева от осциллографа находится фотоприставка Polaroid (6 кг).

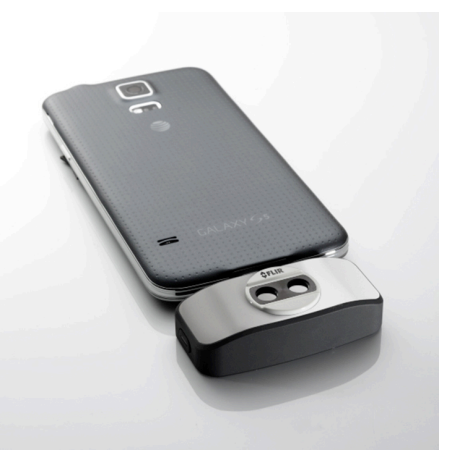

**Рисунок 14.3** 2015 г: FLIR One, вспомогательное устройство для мобильных телефонов с операционной системой iPhone и Android. Вес: 90 г. .

FLIR Systems производит наиболее важные механические и электронные компоненты тепловизионных систем. Все этапы производственного процесса, начиная от проектирования детекторов и изготовления объективов и электронных плат, и заканчивая заводскими испытаниями и калибровкой готовых изделий, выполняются и контролируются специалистами нашей компании. Высокая квалификация специалистов по инфракрасной технологии гарантирует точность и надежность всех основных конструктивных компонентов вашей инфракрасной камеры.

## <span id="page-57-0"></span>**14.1 Не только камеры**

Руководство компании FLIR Systems понимает, что производства лучших в мире систем для ИК-съемки недостаточно. Мы уверены, что для более полного использования всех возможностей систем ИК-камеры нашим заказчикам требуются наиболее современные программные средства. Специальные программы для научно-исследовательских разработок, профилактического диагностирования и неразрушающего контроля производственных процессов разрабатываются собственными подразделениями компании. Большая часть программного обеспечения выпускается на нескольких языках.

Кроме того, компания выпускает широкий ассортимент дополнительных принадлежностей для адаптации ИК-оборудования к конкретным условиям эксплуатации.

#### <span id="page-58-0"></span>Мы делимся своими знаниями 14.2

Хотя и наши камеры сконструированы с учетом максимального удобства для пользователей, для полного использования их возможностей требуется определенный уровень знаний по термографии. Исходя их этого, компания FLIR Systems создала ITC - Центр подготовки специалистов по инфракрасной технологии, который, являясь самостоятельным коммерческим предприятием, проводит сертифицированные курсы обучения в этой области техники. Обучение по программам ITC дает неоценимые знания и практический опыт.

Персонал ITC также поможет вам в применении ваших теоретических знаний по инфракрасной технике для решения практических задач.

### <span id="page-58-1"></span> $14.3$ Техническая поддержка пользователей ПРОДУКЦИИ

Компания FLIR Systems обладает сетью центров технического обслуживания, развернутой по всему миру. В обязанности этих центров входит обеспечение бесперебойной работы инфракрасных камер компании. Эти центры располагают всем необходимым оборудованием и высококлассными специалистами, способными в кратчайшие сроки устранить любые проблемы, связанные с функционированием инфракрасных камер. Это освобождает клиентов компании от необходимости отправлять свои камеры на другой конец света или обращаться за техническими рекомендациями к иноязычным специалистам.

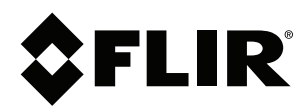

## **Website**<br>http://www.flir.com

**Customer support** http://support.flir.com

### **Copyright**

© 2019, FLIR Systems, Inc. All rights reserved worldwide.

**Disclaimer** Specifications subject to change without further notice. Models and accessories subject to regional market considerations. License procedures may apply. Products described herein may be subject to US Export Regulations. Please refer to exportquestions@flir.com with any questions.

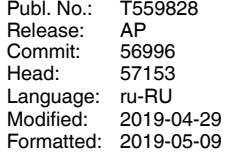